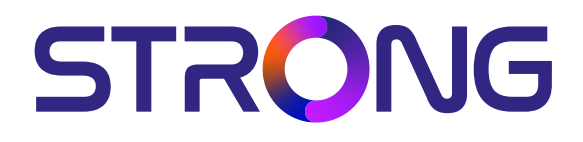

# **RICEVITORE DIGITALE ALTA DEFINIZIONE SRT 7030**

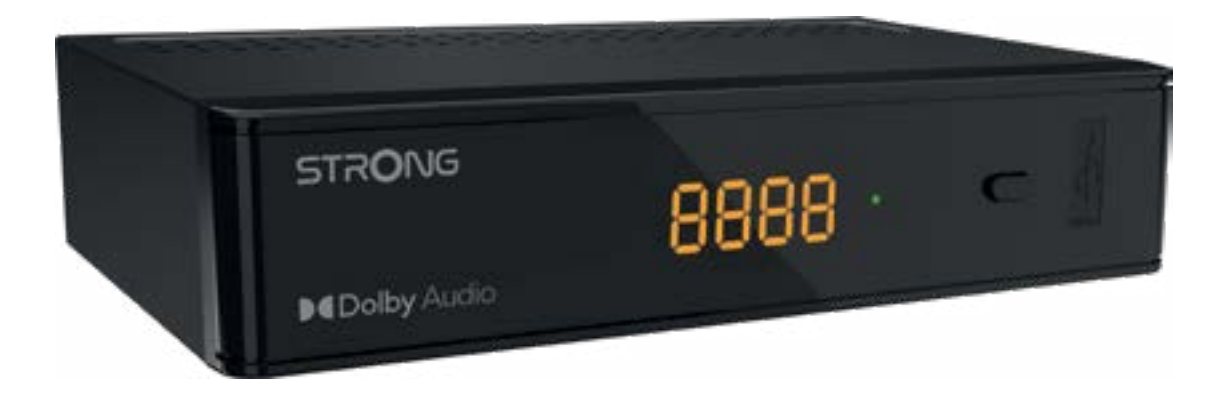

User Manual Bedienungsanleitung Manuel d'utilisation Manuale d'uso Manuale utente Manual del usuario Instrucciones de instalación Návod k obsluze

Používateľská príručka Telepítési Utasítás Bruksanvisning Uživatelská příručka Korisnički priručnik Používateľská príručka Εγχειρίδιο χρήστη

**www.strong-eu.com**

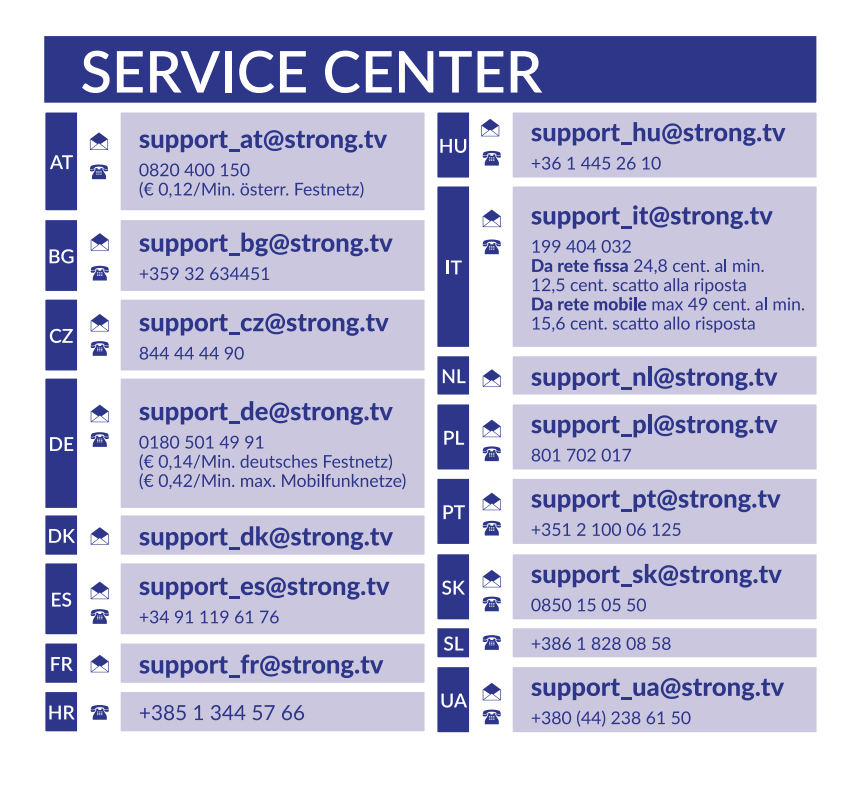

Supplied by STRONG Austria Represented by STRONG Ges.m.b.H. Teinfaltstraße 8/4.Stock A-1010 Vienna, Austria Email: support\_at@strong-eu.com

### **Licenses**

This product contains one or more programs protected under international and U.S. copyright laws as unpublished works. They are confidential and proprietary to **Dolby Laboratories**. Their reproduction or disclosure, in whole or in part, or the production of derivative works therefrom without the express permission of Dolby Laboratories is prohibited. Copyright 2003-2009 by Dolby Laboratories. All rights reserved.

### **INDICE DEL CONTENUTO**

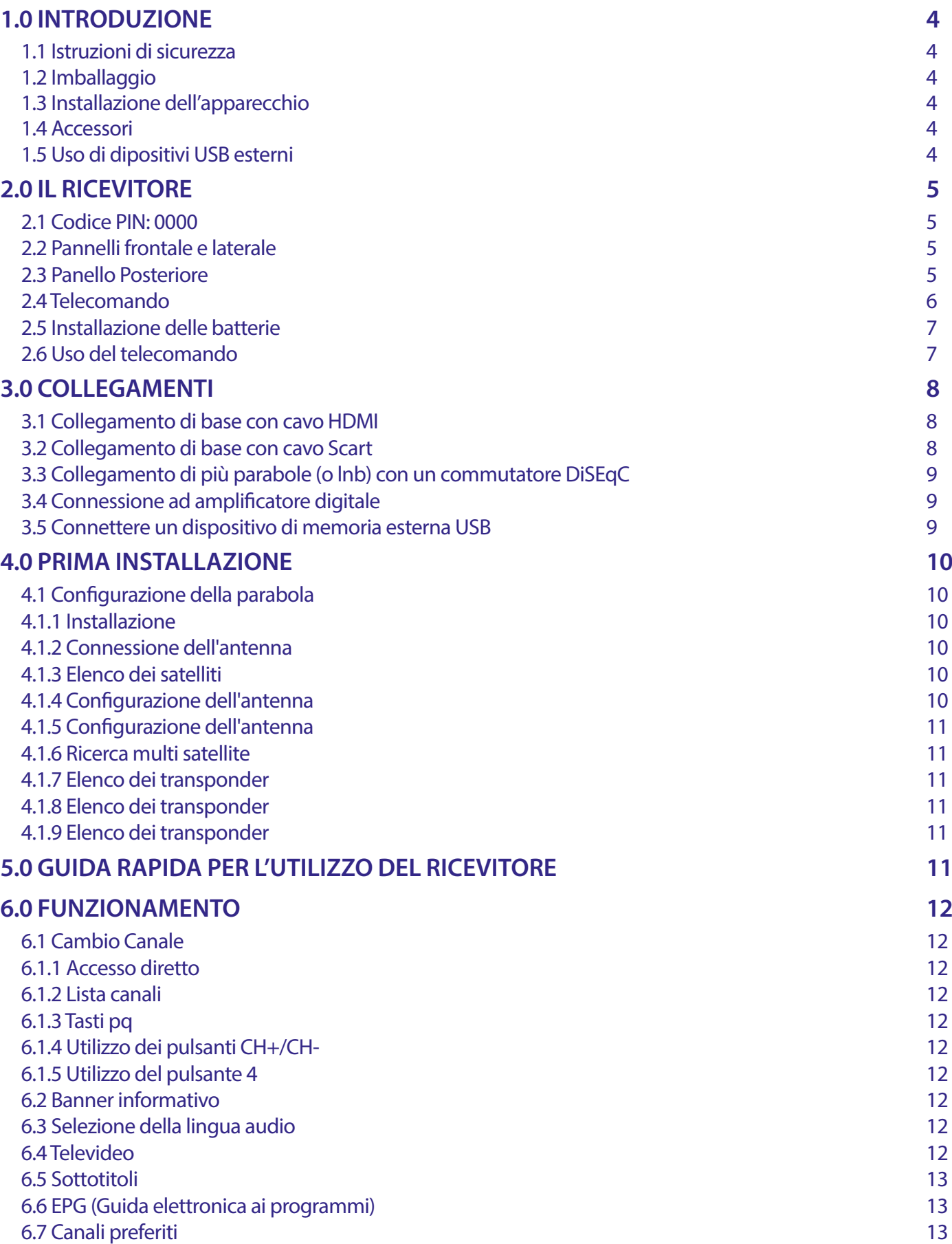

<u> 1980 - Johann Barbara, martxa a</u>

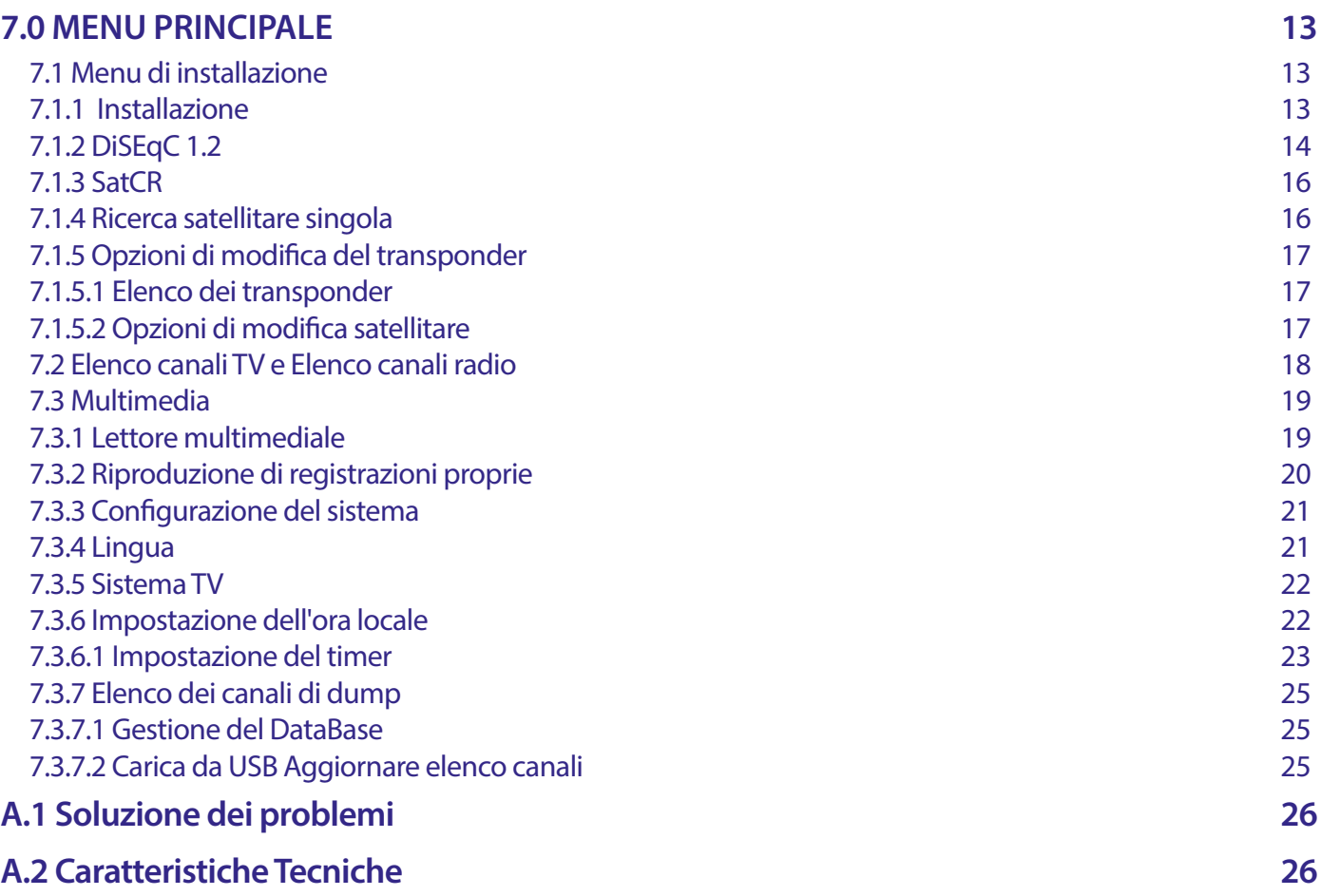

**DICHIARAZIONE DI CONFORMITÀ UE SEMPLIFICATA**

Con la presente, STRONG dichiara che l'SRT 7030 è conforme alla Direttiva 2014/53/UE.

Il testo completo della Dichiarazione europea di conformità è disponibile al seguente indirizzo Internet: https://eu.strong-eu.com/downloads/

Soggetto a variazioni. Come conseguenza della continua ricerca e sviluppi tecnologici le specifiche tecniche e l'aspetto del prodotto può cambiare. I termini HDMI, HDMI High-Definition Multimedia Interface e il logo HDMI sono marchi o marchi registrati di HDMI Licensing Administrator, Inc. Prodotto su licenza di Dolby Laboratories. Dolby, Dolby Audio e il simbolo doppia D sono marchi commerciali di Dolby Laboratories. Tutti i nomi dei prodotti sono marchi o marchi registrati dei rispettivi proprietari. © STRONG 2023. Tutti i diritti riservati

### <span id="page-5-0"></span>**1.0 INTRODUZIONE**

#### **1.1 Istruzioni di sicurezza**

#### **NON INSTALLATE IL VOSTRO RICEVITORE:**

 In un vano chiuso o poco ventilato; sopra o sotto qualsiasi altro apparecchio; su una superficie che potrebbe ostruire i fori di ventilazione.

#### **NON ESPORRE IL RICEVITORE O I SUOI ACCESSORI:**

- Non aprite l'involucro del ricevitore. In questo modo annullereste la garanzia. È pericoloso toccare l'interno del ricevitore a causa del voltaggio elevato e del possibile rischio elettrico. Per l'assistenza rivolgetevi esclusivamente personale di servizio qualificato.
- Quando connettete i cavi, siate sicuri che il ricevitore sia disconnesso dall'alimentazione principale. Attendete qualche secondo prima di spostare il ricevitore o disconnettere altre apparecchiature.
- Utilizzate solo prolunghe approvate con cavi compatibili al consumo elettrico dell'apparecchiatura installata. Assicuratevi che l'alimentazione di corrente corrisponda al voltaggio indicato sul retro del ricevitore.

Se il ricevitore non funziona regolarmente nemmeno seguendo strettamente le istruzioni di questo manuale, si raccomanda di rivolgersi al vostro rivenditore.

#### **1.2 Imballaggio**

Il vostro ricevitore e i suoi accessori sono imballati e consegnati in imballi progettati per proteggere da shock meccanici e umidità. Quando si disimballa il prodotto, assicurarsi che vi siano tutte le parti e tenere l'imballo fuori dalla portata dei bambini. Quando si sposta il ricevitore da un posto ad un altro o se lo si restituisce sotto garanzia, imballare nuovamente il ricevitore nel suo imballo originale insieme agli accessori. In caso contrario, la garanzia non sarà valida.

#### **1.3 Installazione dell'apparecchio**

Si raccomanda di consultare un installatore professionista per installare il ricevitore. In caso contrario, seguire queste istruzioni attentamente:

- Consultare il manuale utente del TV e dell'antenna.
- Assicurarsi che il cavo HDMI/SCART e i componenti esterni dell'antenna siano in buone condizioni e che i collegamenti HDMI/SCART siano ben schermati.
- Questo manuale fornisce tutte le istruzioni complete per l'installazione e l'uso del ricevitore.

I simboli descritti di seguito hanno le seguenti funzioni:

**ATTENZIONE**Indica un'avvertenza

- **NOTA** Indica un'informazione aggiuntiva importante o utile.
- **MENU** Rappresenta un tasto sul telecomando o sul ricevitore

*Spostarsi su* Rappresenta una voce del menu all'interno di una finestra

#### **1.4 Accessori**

- 1x Istruzioni per l'installazione
- **1x telecomando**
- 2x batterie (Tipo AAA)

**NOTA:** Le batterie non devono essere ricaricate, disassemblate, cortocircuitate, mischiate o utilizzate con altri tipi di batterie.

#### **1.5 Uso di dipositivi USB esterni**

- Si consiglia di utilizzare dispositivi compatibili con le specifiche USB 2.0. Se il vostro dispositivo non è compatibile con tale specifiche la registrazione, la riproduzione e alter operazioni multimediali potrebbero non funzionare correttamente.\*
- Se si usa un Hard Disk USB esterno (Hard Disk Drive),considerate che il consumo di corrente richiesto dal HDD potrebbe essere eccessivo per il ricevitore (5 V/800 mA).Se cosi' fosse utilizzare un HDD dotato di alimentazione esterna.
- STRONG non può garantire la compatibilità con tutti i tipi di dispositivi di memoria USB.
- Si consiglia di non conservare informazioni importanti nel dispositivo di memoria che si utilizzerà con il ricevitore. STRONG non si assumerà la responsabilità per qualsiasi perdita di informazioni.
- STRONG non può garantire la riproduzione di file nonostante le estensioni siano indicate, in quanto ciò dipende dal codec usato, dal data bit rate e dalla risoluzione (tutti i formati codec MPEG sono supportati)
- Verifivcate che il dispositivo sai formattato FAT/FAT32, oppure formattatelo con il ricevitore (vedi capitolo **7.3.6.1** per maggiori informazioni).

### <span id="page-6-0"></span>**2.0 IL RICEVITORE**

**2.1 Codice PIN: 0000**

### **2.2 Pannelli frontale e laterale**

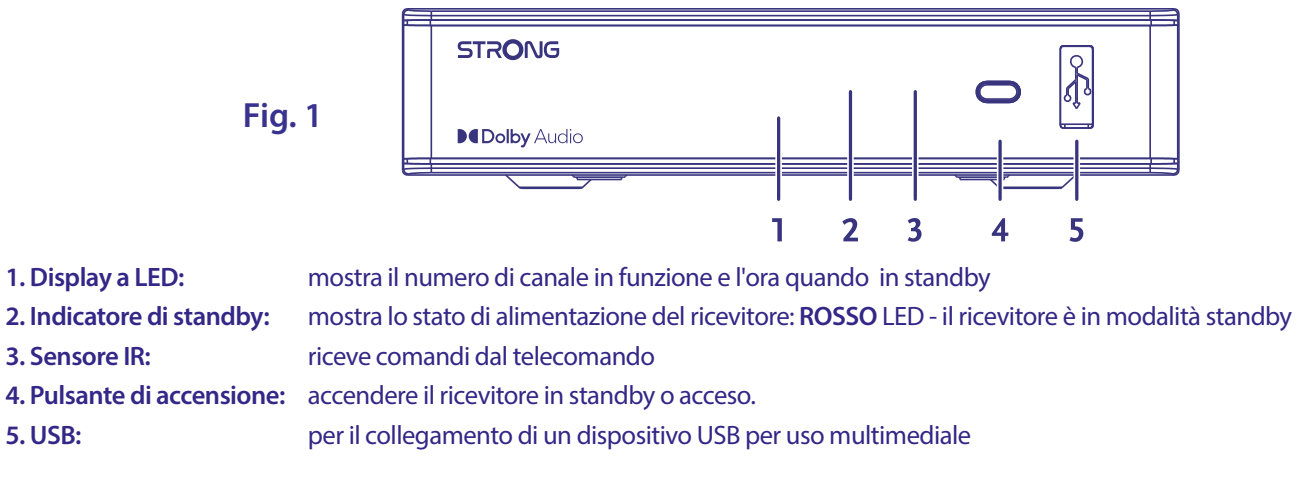

### **2.3 Panello Posteriore**

**Fig. 2**

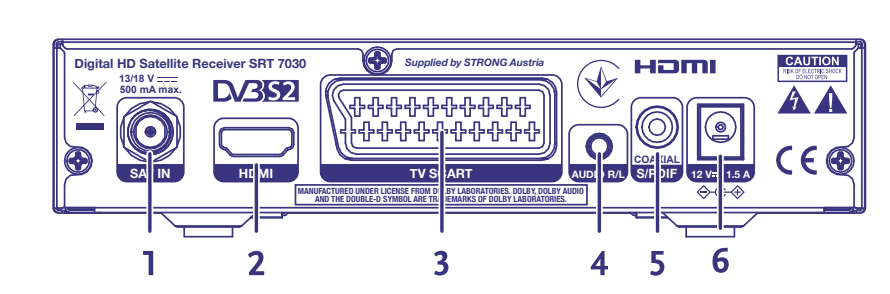

- 
- 
- 
- 
- **6. Connettore**
- 
- **1. SAT IN** Per collegarsi all'LNB della parabola satellitare per la ricezione del segnale di trasmissione satellitare 2. **HDMI** Per collegare all'ingresso HDMI del televisore utilizzando un cavo HDMI di buona qualità
- **3. TV SCART** Per collegarsi alla TV utilizzando un cavo SCART
- **4. Audio L/R** Per collegarsi a un amplificatore analogico per audio stereo
- **5. S/PDIF coassiale** Per il collegamento a un amplificatore audio digitale o home cinema

**di alimentazione** Il ricevitore richiede un adattatore a parete, ingresso tensione di rete 100 ~ 240V AC 50 ~ 60Hz 12V, uscita DC 1.5A. Controllare le condizioni di alimentazione locali prima di collegare il ricevitore all'alimentazione di rete.

### <span id="page-7-0"></span>**2.4 Telecomando**

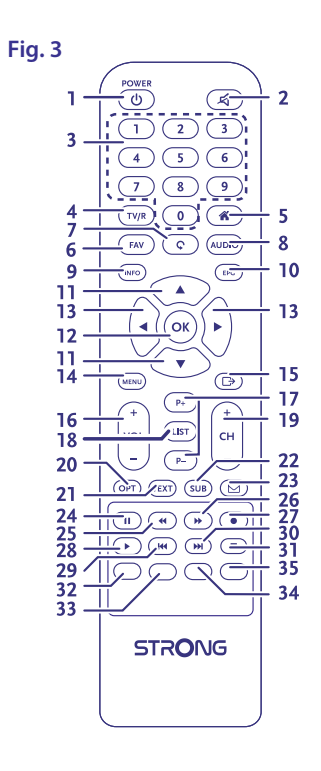

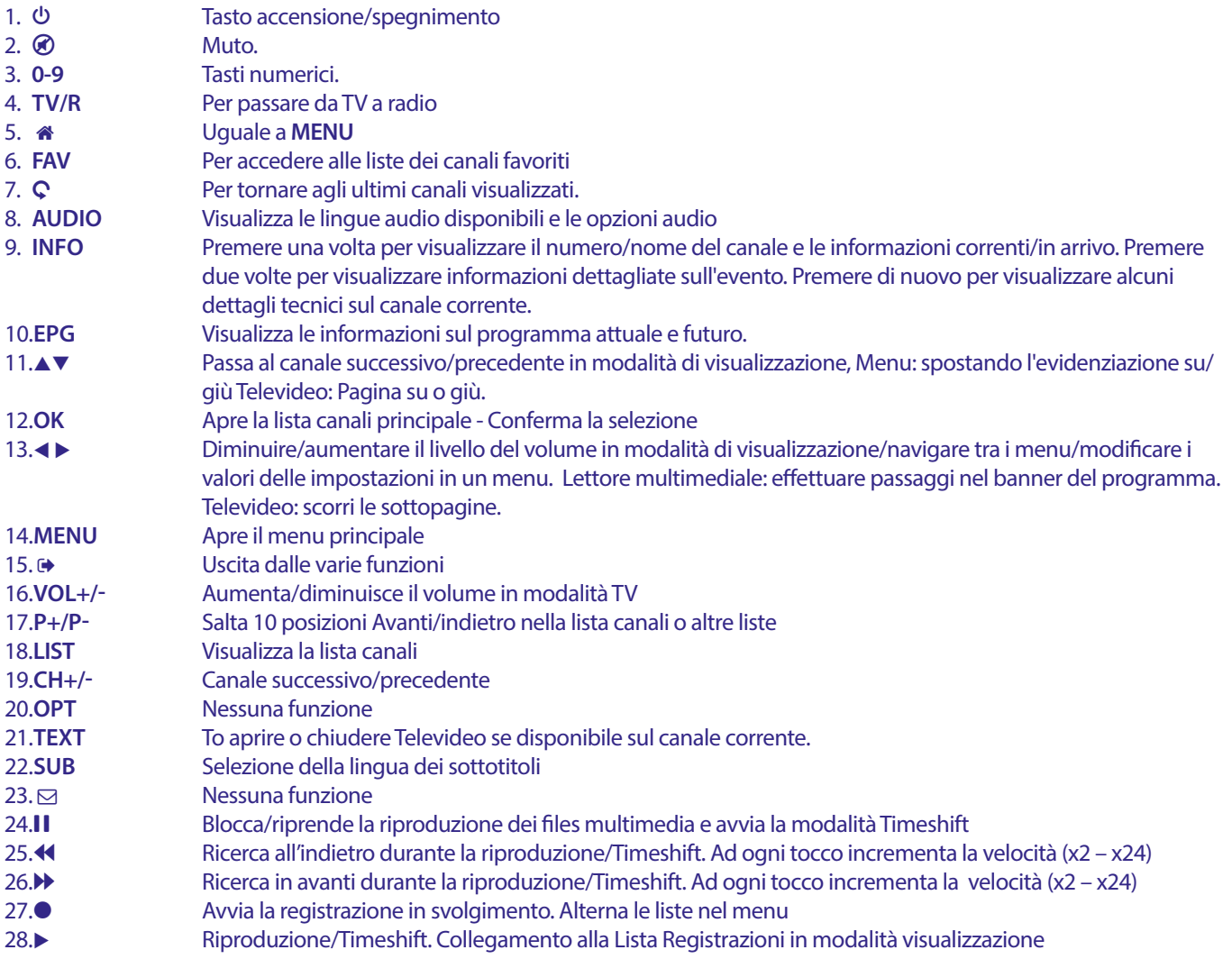

<span id="page-8-0"></span>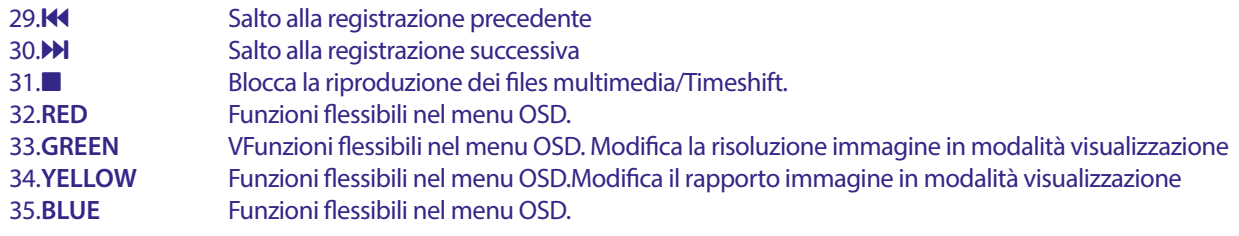

### **2.5 Installazione delle batterie**

Aprire il coperchio delle batterie posizionato sul retro del telecomando e inserire le due batterie AAA. Seguire l'indicazione della polarità indicata.

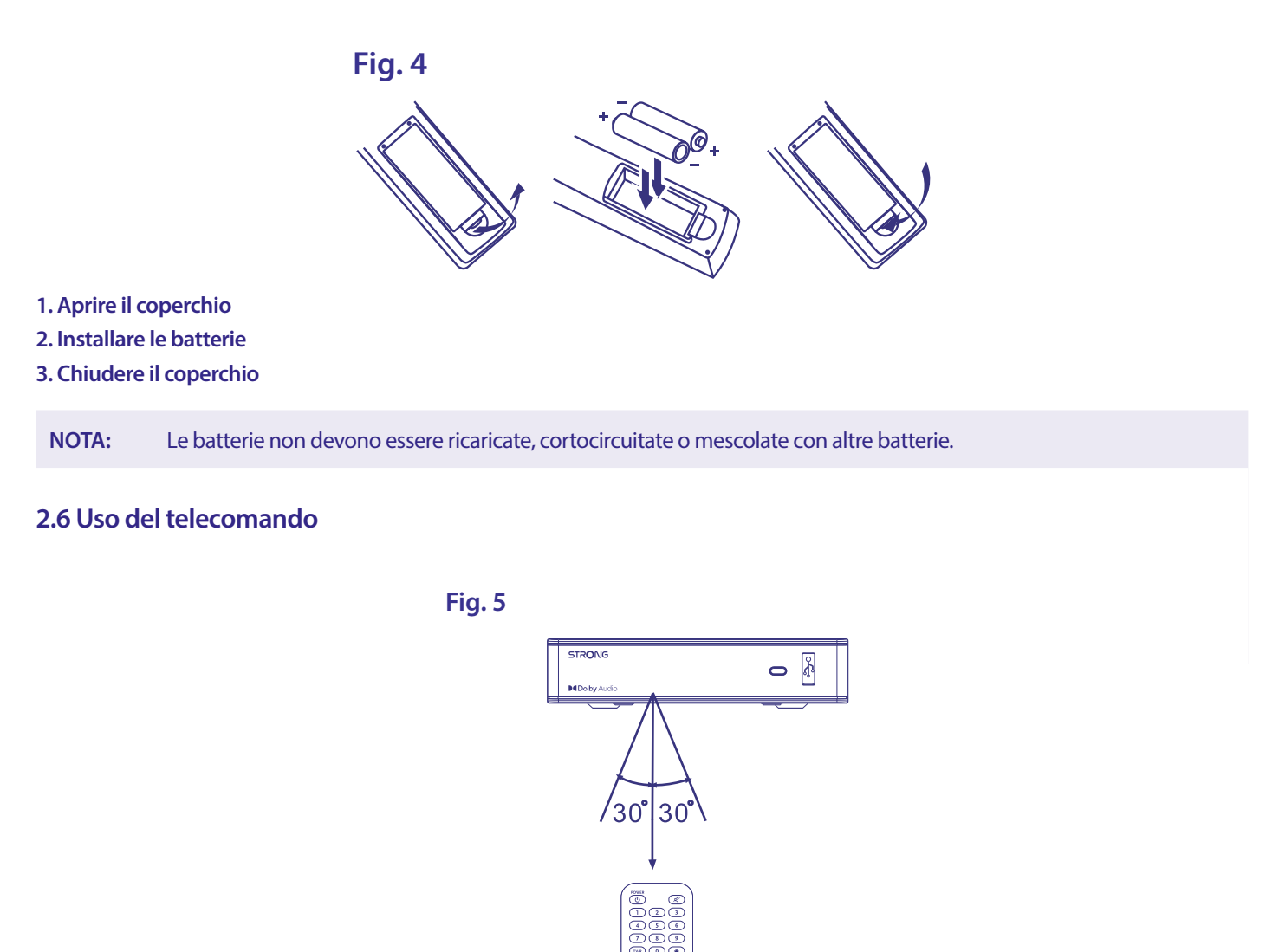

Dirigere il telecomando verso il ricevitore. Il telecomando ha una portata di 7m e il sensore infrarosso ha un angolo di ricezione di 60 gradi.

**STRONG** 

**NOTA:** La luce diretta del sole o luce molto intense possono ridurre la sensibilità del sensore infrarosso.

### <span id="page-9-0"></span>**3.0 COLLEGAMENTI**

### **3.1 Collegamento di base con cavo HDMI**

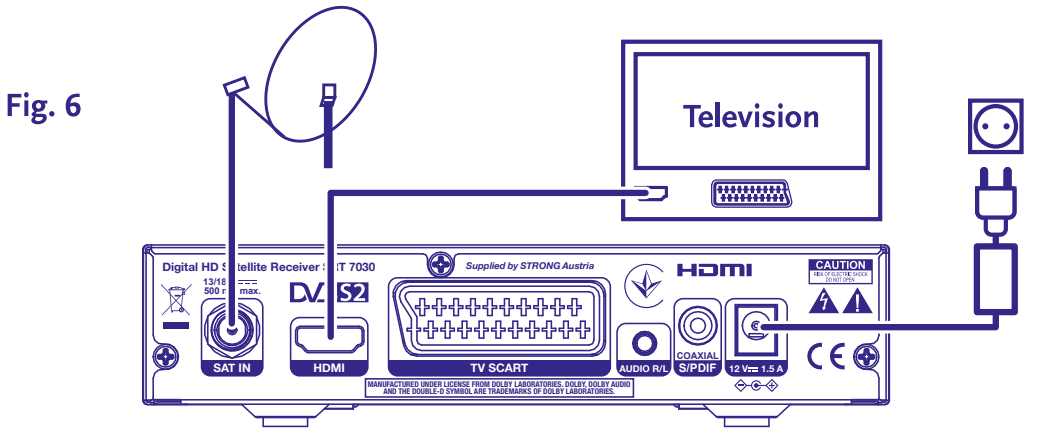

**a.** Collegate il LNB della parabola al connettore SAT IN del ricevitore con un cavo coassiale e un connettore F.

**b.** Collegate un cavo HDMI alla presa HDMI del ricevitore e alla presa HDMI del televisore.

**c.** Inserire l'adattatore di alimentazione nella corretta presa a muro

### **3.2 Collegamento di base con cavo Scart**

Fig. 7

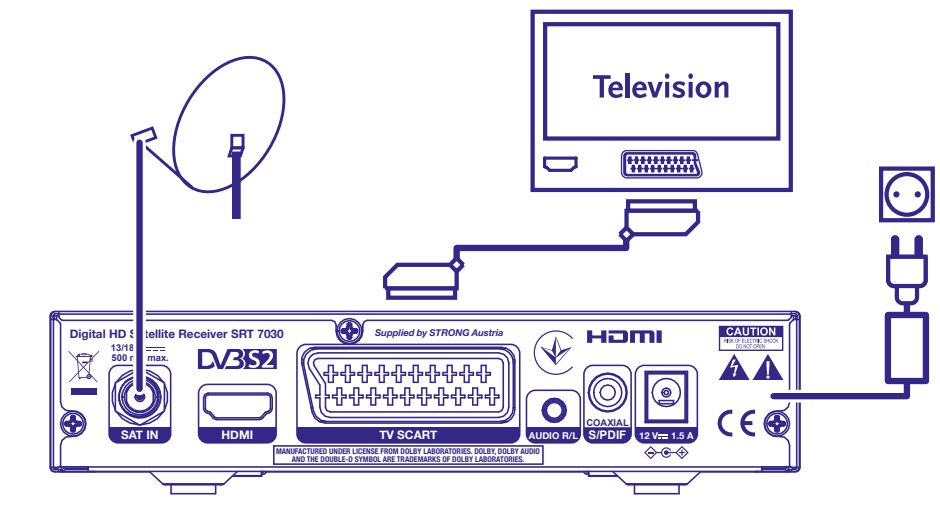

- **a.** Collegate il LNB della parabola al connettore SAT IN del ricevitore con un cavo coassiale e un connettore F.
- **b.** Collegate un cavo Scart alla presa TV SCART del ricevitore e alla presa Scart del televisore.

**c.** Inserire l'adattatore di alimentazione nella corretta presa a muro

### <span id="page-10-0"></span>**3.3 Collegamento di più parabole (o lnb) con un commutatore DiSEqC**

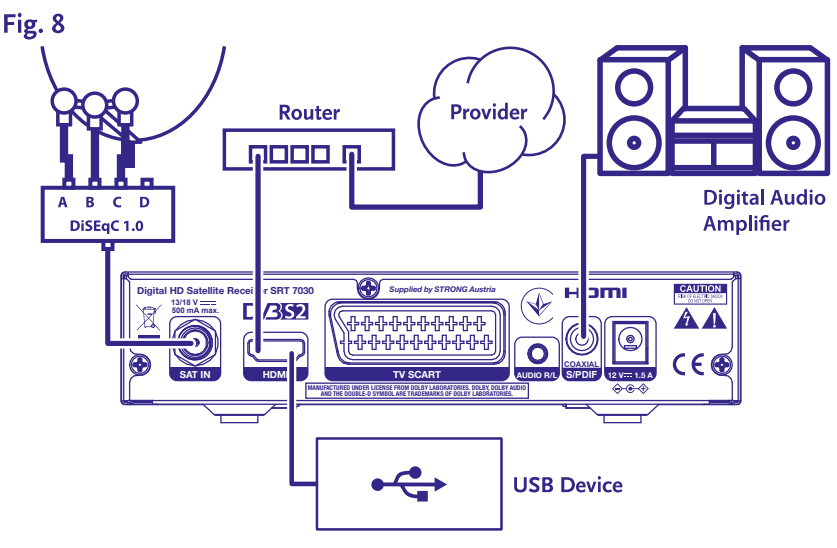

**a.** Collegate gli LNB's agli ingressi del commutatore DiSEqC

**b.** Collegate l'uscita del commutatore DiSEqC all'ingresso SAT IN del ricevitore

**c.** Seguite i passi dei paragrafi **3.1** e **3.2** per il collegamento al televisore

### **3.4 Connessione ad amplificatore digitale**

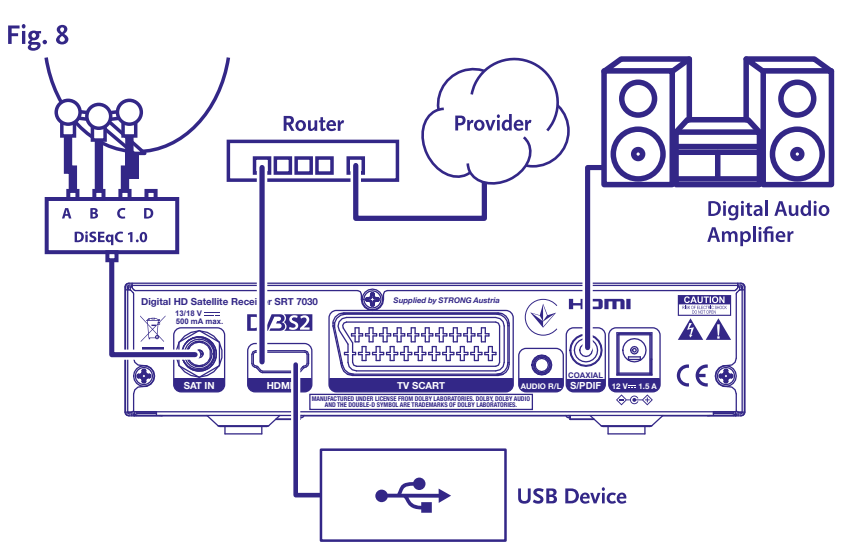

Connettere un capo di un cavo coassiale di buona qualità all'uscita S/PDIF del vostro ricevitore e l'altro capo all'entrata audio coax del vostro sistema Home Theatre, amplificatore o a qualsiasi dispositivo che supporti l'audio digitale.

#### **3.5 Connettere un dispositivo di memoria esterna USB**

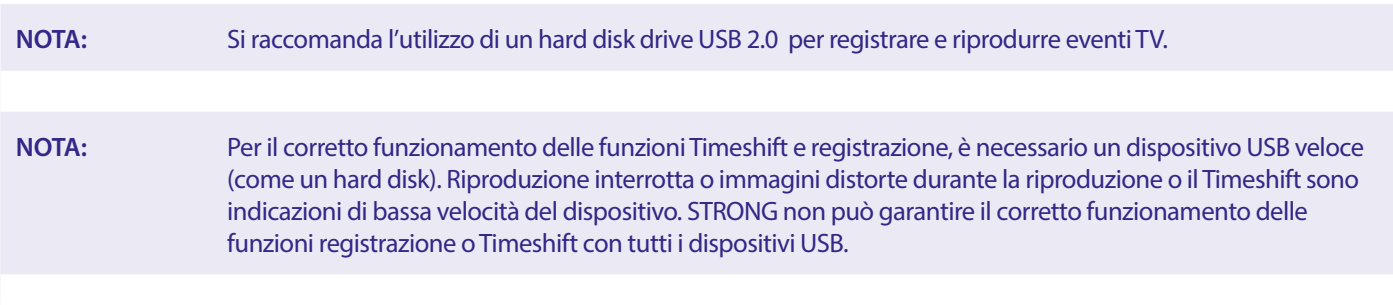

### <span id="page-11-0"></span>**4.0 PRIMA INSTALLAZIONE**

Dopo aver realizzato i collegamenti, accendete il TV e il ricevitore. Se utilizzate il ricevitore per la prima volta o se avete ripristinato delle impostazioni di fabbrica apparirà sullo schermo la guida all'installazione. Utilizzare < ▶ per selezionare *Linguaggio OSD* che si desidera. Modificare a piacimento le alter impostazioni. L'uscita HDMI é sempre disponibile. Il formato TV su connessione HDMI é 16:9 Panoramico (Wide Screen)

**NOTA:** se la Germania è selezionata come paese, è disponibile un elenco di canali preinstallato. Verranno installati i canali tedeschi di ASTRA 19.2E. Verrà visualizzato un elenco pop-up per la selezione del canale regionale preferito.

A questo punto se l'opzione dei canali pre-installati é accesa, premendo **OK** su *Ricerca Canali* il ricevitore installerà automaticamente i canali pre-impostati, se invece preferite eseguire una ricerca complete dei canali disponibili sul satellite selezionate *Spento* su *Canali pre-impostati* e confermate con **OK** su *Ricerca Canali*

#### **4.1 Configurazione della parabola**

**NOTA:** Questo capitolo fornisce una panoramica delle possibilità per una configurazione rapida. Spiegazioni approfondite lo troverete in **Capitolo 7.**

#### **4.1.1 Installazione**

Il menu *Installazione* fornisce la configurazione della parabola satellitare.

Il menu consente di impostare *Connessione antenna, Lista Satelliti, Impostazione Antenna, Ricerca singolo Satellite, Ricerca su più Satelliti e Lista TP.* 

Premere il tasto **MENU** per accedere al menu principale.

Premere il pulsante ▲▼ per evidenziare "Installazione", premere

u per accedere al menu "Installazione".

Premere il pulsante  $\blacktriangle\blacktriangledown$  per selezionare l'elemento desiderato e

premere il pulsante **OK** per accedere al sottomenu.

Premere il pulsante → per uscire.

#### **4.1.2 Connessione dell'antenna**

Premere il pulsante ▲▼ per selezionare LNB. LNB include *Antenna fissa* e *Antenna motore.* 

#### **4.1.3 Elenco dei satelliti**

Premere il pulsante **AV** per evidenziare il satellite, premere il pulsante **OK** selezionare un satellite. Un simbolo del cuore segnerà i satelliti selezionati.

**ROSSO** pulsante: Modifica satellite

**VERDE** pulsante: Aggiungi satellite

**BLU** pulsante: Elimina satellite

#### **4.1.4 Configurazione dell'antenna**

#### *Antenna motore:*

Se hai selezionato *Antenna motore* nel menu Connessione antenna, questo menu ti consente di modificare impostazioni come frequenza LNB, tipo di motore, longitudine locale / latitudine locale, elimina tutto, impostazione del motore e impostazione del limite.

*Antenna fissa:*

Se hai selezionato *Antenna fissa* nel menu *Connessione antenna*, questo menu ti consente di modificare impostazioni come satellite, frequenza LNB, transponder, DiSEqC 1.0, DiSEqC 1.1, 22kHz e polarità.

Quando le impostazioni sono corrette, premere  $\Theta$  per tornare al menu di installazione di DVBS.

#### <span id="page-12-0"></span>**4.1.5 Configurazione dell'antenna**

Per eseguire la scansione di 1 satellite:

Selezionare *Satellite, Solo FTA, Ricerca canale, Ricerca network, Modalità ricerca e Tuner* in base alle proprie esigenze. Evidenziare *Cerca* e premere il pulsante **OK** per avviare la ricerca sul satellite selezionato.

#### **4.1.6 Ricerca multi satellite**

Per eseguire la scansione di più di 1 satellite:

Regolare *Solo FTA, Ricerca canale, Ricerca network, Modalità ricerca e Tuner* in base alle proprie esigenze.

Tutti i satelliti selezionati nell'elenco dei satelliti sono mostrati nella riga superiore.

Evidenziare *Cerca* e premere il pulsante **OK** per avviare la ricerca su tutti i satelliti selezionati nell'elenco dei satelliti.

#### **4.1.7 Elenco dei transponder**

Se necessario, i transponder possono essere modificati, aggiunti, eliminati o cercati singolarmente. Il parametro dei transponder satellitari può essere modificato dalle emittenti nel tempo.

pulsante **ROSSO:** *Modifica* TP pulsante **VERDE:** *Aggiungi* TP pulsante **GIALLO:** *Elimina* TP pulsante **BLU:** *Cerca* Canali

Premere il pulsante < > per cambiare satellite.

Premere il pulsante ▲▼ per selezionare Transponder.

Selezionare l'opzione *Cerca,* premere il pulsante **OK** per accedere al menu di scansione automatica.

Premere il pulsante del cursore per impostare FTA solo *Sì* o *No*. (FTA = Free to Air, Free to watch.)

**NOTA:** I canali criptati non possono essere guardati con questo ricevitore. Selezionare se si desidera memorizzare canali TV e radio, solo TV o solo radio. Selezionare ricerca in rete *Sì* se si desidera memorizzare solo i canali che appartengono a un provider. Questi canali sono solitamente criptati.

#### **4.1.8 Elenco dei transponder**

La barra di potenza e qualità del segnale nella parte inferiore dello schermo consente di ottimizzare l'allineamento dell'antenna per una ricezione ottimale. Regolare l'antenna per la massima potenza e qualità del segnale possibile. Quando il segnale non può più essere migliorato, fissare la parabola in questa posizione e premere il pulsante **BLU** per le opzioni *Cerca* e la scansione.

Evidenziare *Cerca*, premere il pulsante **OK** per avviare automaticamente la scansione del canale.

#### **4.1.9 Elenco dei transponder**

Il ricevitore eseguirà ora una ricerca automatica del canale. Una volta completato il processo, tutti i canali trovati verranno memorizzati e il ricevitore passerà al primo canale trovato. Ora sei pronto per goderti il tuo nuovo ricevitore.

**NOTA:** se non sono stati trovati canali durante la scansione automatica dei canali, il ricevitore tornerà al menu *Guida all'installazione*. Selezionare nuovamente la lingua e fare riferimento al capitolo **7.1** per ulteriori istruzioni.

### **5.0 GUIDA RAPIDA PER L'UTILIZZO DEL RICEVITORE**

Noi di STRONG comprendiamo che non riuscite ad aspettare per godervi l'alta definizione del vostro ricevitore digitale terrestre. La seguente guida veloce vi illustrerà le opzioni base del ricevitore. In ogni caso, vi consigliamo di leggere interamente il manuale per ottenere le migliori performance dal vostro ricevitore.

Accendete il ricevitore con il tasto STBY del telecomando. Selezionate I canali con I tasti **AV**. E' possibile digitare direttamente il numero di canale con i tasti numerici **0~9**. Premendo **OK** appare sullo schermo la lista canali.

Il volume può essere regolato con **E** ▶ o con i pulsanti **VOL+/VOL-** dedicati .

### <span id="page-13-0"></span>**6.0 FUNZIONAMENTO**

#### **6.1 Cambio Canale**

E possibile cambiare canale in tre modi diversi:

- con accesso diretto
- attraverso la lista canali
- con I tasti  $\triangle$   $\blacktriangledown$
- $\blacksquare$  con il tasto  $\blacksquare$
- Tramite i pulsanti **CH+/CH-**

#### **6.1.1 Accesso diretto**

Digitate il numero di canale con i tasti numerici **0~9**. La lunghezza del numero può arrivare fino a quattro cifre. E' possibile digitare un numero con meno di quattro cifre, basta aspettare pochi secondi e il ricevitore selezionerà il canale selezionato.

#### **6.1.2 Lista canali**

Premere OK in modalità di visualizzazione per visualizzare l'elenco dei canali. Utilizzare▲▼ per evidenziare il canale scelto e premere **OK** una volta per selezionare il canale evidenziato. L'elenco dei canali è dotato di una funzione *Trova* per facilitare la ricerca dei canali. Nell'elenco dei canali, premere **ROSSO** e verrà visualizzato un banner alfabetico. Usa **AV < >** per selezionare la prima lettera (o le lettere) del tuo canale preferito e seleziona **OK** per confermare o premi semplicemente . Verranno ora visualizzati tutti i canali che iniziano con le lettere scelte. Selezionare il canale nell'elenco filtrato.

I seguenti pulsanti sono disponibili nell'elenco dei canali e in modalità di visualizzazione:

**t ■** Se hai installato più di un satellite, passa da un elenco di canali all'altro. *All TV* mostrerà tutti i canali di tutti i satelliti in un unico lungo elenco.

**ROSSO**: Apre un banner alfabetico per trovare rapidamente un canale

**TV/R**: Alterna tra canali TV e radio

#### **6.1.3 Tasti A V**

- ▲ per passare al canale successivo
- ▼ per passare al canale precedente

**6.1.4 Utilizzo dei pulsanti CH+/CH-**

- **CH+** passerà a un canale più alto.
- **CH-** cambierà un canale inferiore.

#### **6.1.5 Utilizzo del pulsante** 4

Utilizzare il pulsante  $\bullet$  per passare da un canale all'altro visualizzato

#### **6.2 Banner informativo**

In qualsiasi momento durante la modalità di visualizzazione è possibile premere il pulsante **INFO** per ottenere informazioni sul canale corrente e sul programma attuale e successivo\*. Premere **INFO** due volte per visualizzare informazioni dettagliate sui programmi attuali e successivi e dettagli tecnici sul canale corrente. Premere di nuovo **INFO** o per chiudere le informazioni.

È possibile modificare la durata sullo schermo del banner informativo nel menu *Configurazione del sistema.* Fare riferimento alla sezione **7.3.6.1 OSD Setting** per ulteriori dettagli.

\*Le informazioni sul programma vengono visualizzate quando disponibili. La disponibilità dipende dalla trasmissione.

#### **6.3 Selezione della lingua audio**

Alcuni canali dispongono di diverse lingue audio e formati audio. Premere il tasto **AUDIO** per visualizzare la lista dei parametri audio disponibili. Selezionare il parametro con i tasti ▲▼ e premere **OK**. Con i tasti <▶ potete selezionare l'altoparlante *Mono left (sinistra), Mono right (destra) o Stereo audio (left/right)*. Con i pulsanti **→** puoi scegliere tra *Mono, Mono sinistra, Mono destra o Stereo.* 

#### **6.4 Televideo**

Premere il tasto [TEXT] per accedere al televideo e usare I tasti numerici **0~9** per inserire il numero di pagina. I tasti colorati vi permettono di navigare nel televideo. Premere  $\bullet$  per uscire. Le sotto pagine possono essere selezionate con i tasti <  $\bullet$ . Premere il tasto **TEXT** per uscire. Con *Auto* selezionato, le pagine ruoteranno automaticamente. Premere di nuovo **TEXT** o per tornare alla modalità di visualizzazione.

### <span id="page-14-0"></span>**6.5 Sottotitoli**

Premere il tasto **SUB** per accedere alla lista delle lingue dei sottotitoli disponibili. Usate i tasti < per selezionare il sottotitolo desiderato e premere **OK.**

#### **6.6 EPG (Guida elettronica ai programmi)**

La Guida elettronica ai programmi è una funzione molto utile che consente di guardare gli orari dei programmi e le informazioni sullo schermo. Premere il pulsante EPG per attivare questa guida. Utilizzate  $\blacktriangle$  v per selezionare un canale. Nell'elenco dei programmi, utilizzare  $\blacktriangle$   $\blacktriangledown$  per selezionare o scorrere i programmi per visualizzare le informazioni sui programmi per i giorni successivi/precedenti. Premere **OK.** per leggere le informazioni sul programma. Premere **VERDE** *timer* per prenotare il programma selezionato per un timer. Per modificare *ora* o *giorno* in passaggi più estesi, premere **ROSSO** *ora* e utilizzare t u per evidenziare le opzioni del passo e **OK**. per accelerare la selezione. Le opzioni sono: selezione uno per uno, selezione in ore, selezione in 24 ore. ▲▼ controllerà comunque i canali. Premere  $\Theta$  per tornare alla finestra principale.

#### **NOTA:** La disponibilità della **EPG** dipende dall'emittente.

#### **Prenotare un programma da EPG**

Selezionare un programma come descritto sopra. Premere **VERDE** quando è stato selezionato un programma. Questo ti porterà al menu Timer (*Programmazione*). Tutti i dettagli sono già compilati per te. Salvare il timer selezionando *Salva* e premere **OK**. Per visualizzare l'elenco degli eventi prenotati è arrivato al menu principale, configurazione del sistema, impostazione del timer. Puoi anche modificare i timer qui. Fare riferimento alla sezione **7.3.6.1 Impostazione timer** per maggiori dettagli.

#### **6.7 Canali preferiti**

Usa il pulsante **FAV** per accedere alle tue liste di canali preferiti e usa **SINISTRA/DESTRA** per passare tra i gruppi preferiti disponibili e gli elenchi di canali generali. Fare riferimento alla sezione **7.2** per i dettagli su come creare elenchi di preferiti.

#### **7.0 MENU PRINCIPALE**

In tutto il menu: premere **MENU** e selezionare le voci utilizzando i pulsanti ▲▼. Premere **OK** o il pulsante ▶ per immettere gli elementi.

#### **7.1 Menu di installazione**

#### **7.1.1 Installazione**

Qui puoi impostare i parametri della parabola e del satellite. Immettere il menu tramite *Installazione* In questa impostazione del menu verrà automaticamente memorizzato all'uscita senza la necessità di confermare.

#### **Connessione all'antenna**

Inserisci qui per selezionare il tipo di antenna satellitare o antenna che hai: una *antenna fissa* o una *antenna motore*

#### **Elenco dei satelliti**

questo menu puoi selezionare i satelliti per i quali hai un particolare interesse, a esempio se trasmettono programmi che mirano in particolare al tuo paese. Nel menu *ricerca satellitare*, questi satelliti possono essere cercati per ottenere programmi.

Selezionare uno o più satelliti dall'elenco per eseguire la ricerca con **OK**. Un simbolo del cuore apparirà dietro il nome. Per deselezionare, premere di nuovo **OK**.

Nel caso in cui sia necessario apportare modifiche manuali ai satelliti presenti nell'elenco predefinito:

Per modificare il nome e la posizione del satellite, premere **ROSSO**. Utilizzare i pulsanti *numerici* per immettere i caratteri. Confermare con **GIALLO**.

Per aggiungere un satellite, premere **VERDE**. Utilizzare i pulsanti *numericI* per immettere i caratteri per immettere il nome e la posizione di un nuovo satellite. Confermare con **GIALLO.**

Per eliminare un satellite, selezionare satellite dall'elenco e premere **BLU**. Conferma la schermata pop-up .

#### <span id="page-15-0"></span>**Installazione dell'antenna**

In questo menu è possibile inserire i parametri Dish, a seconda della selezione in **Connessione Antenna** per *Antenna fissa* o *Antenna motore* e Satelliti selezionati nell'elenco **Satelliti**

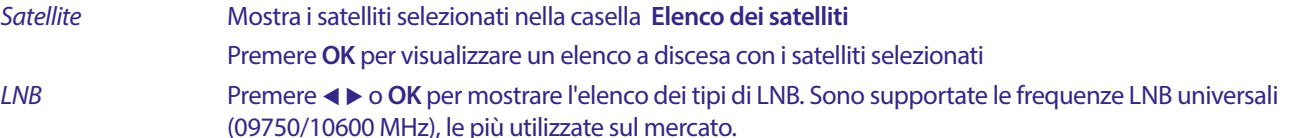

Gli LNB SatCR sono utilizzati per i sistemi SatCR, principalmente nei condomini. Immettere il numero di canale IF in base all'assegnazione (banda utente), quindi la frequenza centrale corrispondente. Se il sistema supporta un solo satellite, la posizione sat è 1. La versione di SatCR è 1.0 o 2.0. La versione 1.0 può avere fino a 8 utenti diversi, la versione 2.0 può averne fino a 32, dipende dall'LNB utilizzato.

I sistemi SatCR sono solitamente installati da esperti professionisti. Per i multiutente è necessario uno splitter satellitare opzionale.

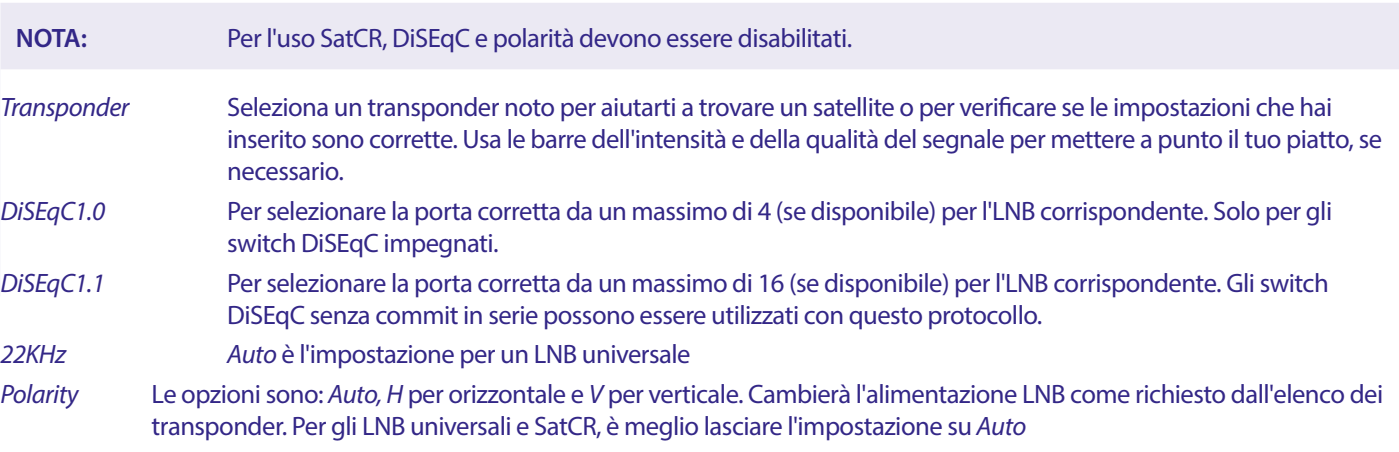

#### **Per parabola a motore:**

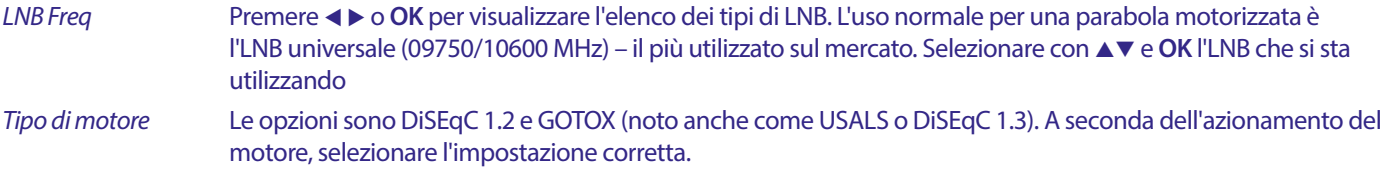

#### **7.1.2 DiSEqC 1.2**

DiSEqC 1.2 è un protocollo per piatti motorizzati, la combinazione piatto/motore stessa deve essere allineata a sud (nord per l'emisfero australe) nella sua posizione di riferimento a 0°. Richiede la ricerca manuale e l'archiviazione di ogni satellite singolarmente.

Fare riferimento al manuale del motore di azionamento per informazioni più dettagliate. I moderni azionamenti motore hanno di solito anche la capacità del protocollo DiSEqC 1.3 migliorato, che sarebbe preferibile, poiché può trovare automaticamente le posizioni satellitari, rispetto a una posizione geografica.

Spostare il motore nella posizione giusta per bloccare il segnale come spiegato di seguito.

- Satellite **Selezionare il satellite che si desidera cercare.**
- *Transponder* Seleziona un transponder noto sul satellite per aiutarti a trovarlo. Usare anche l'intensità del segnale e le barre di qualità del segnale per trovare il satellite.

*Posizione & Salvataggio*

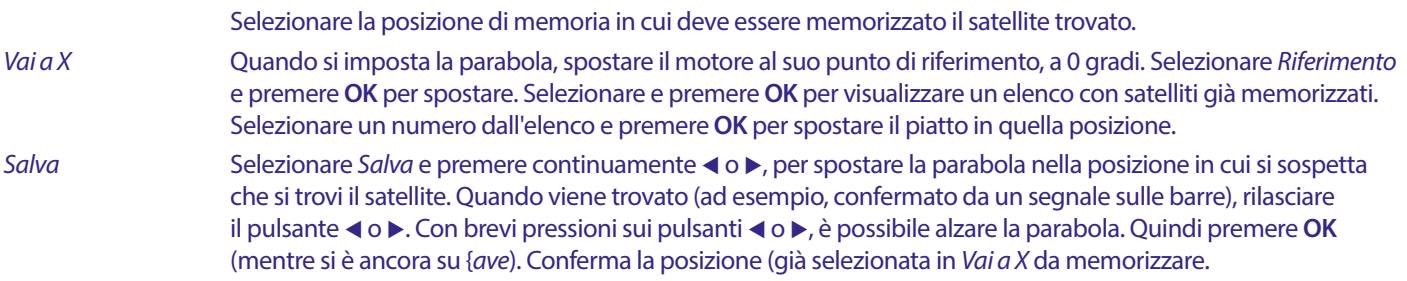

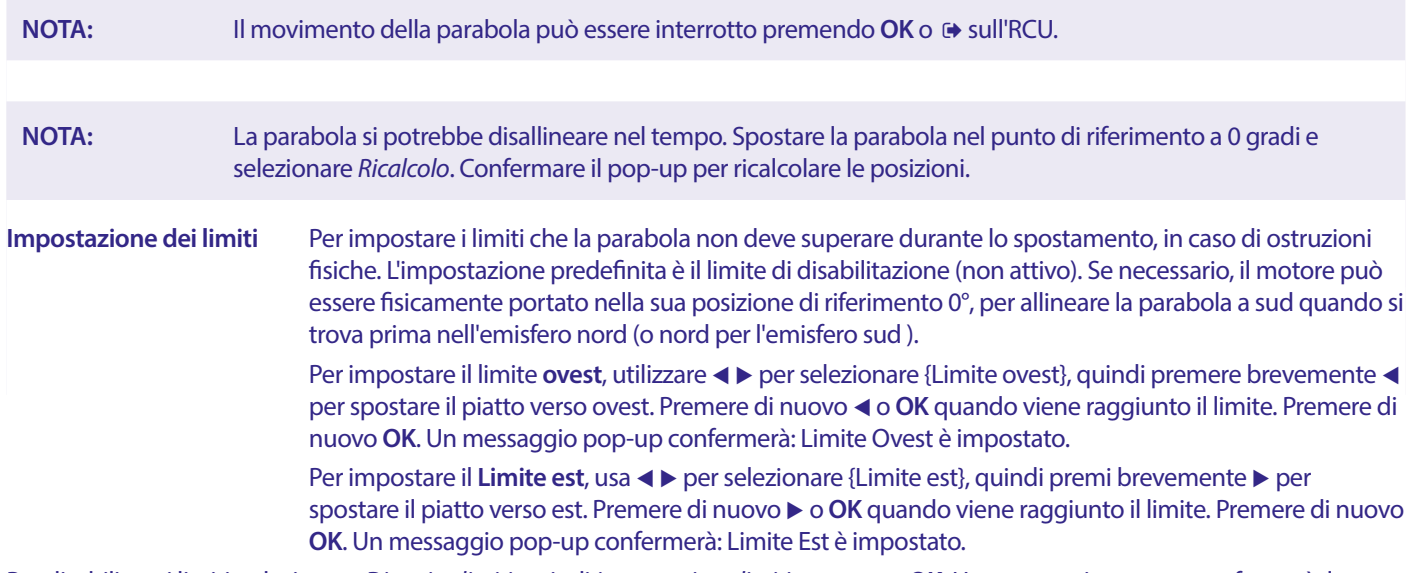

Per disabilitare i limiti, selezionare *Disattiva limiti*, quindi *impostazione limiti* e premere **OK**. Un messaggio pop-up confermerà: la disattivazione dei limiti è impostata. Quando tutte le impostazioni sono state effettuate, premere [+ per salvare i dati e uscire dalla finestra.

#### **GotoX**

#### (noto anche come DiSEqC 1.3 o USALS)

GotoX è un sistema automatizzato per la ricerca di satelliti con una parabola motorizzata. Si tratta di un miglioramento del protocollo DiSEqC 1.2, dove era ancora necessario cercare e memorizzare manualmente ogni satellite individualmente. Con DiSEqC 1.3 ogni posizione del satellite viene calcolata automaticamente per una posizione geografica definita sulla terra. Solo questa posizione è necessaria per essere inserita e memorizzata nel decoder, in combinazione con un azionamento motore compatibile con GotoX, tutti i satelliti (preinstallati) possono essere facilmente trovati. La stessa combinazione parabola/motore deve essere allineata a sud (nord per l'emisfero australe) nella sua posizione di riferimento a 0°. Fare riferimento al manuale del motore di azionamento per informazioni più dettagliate.

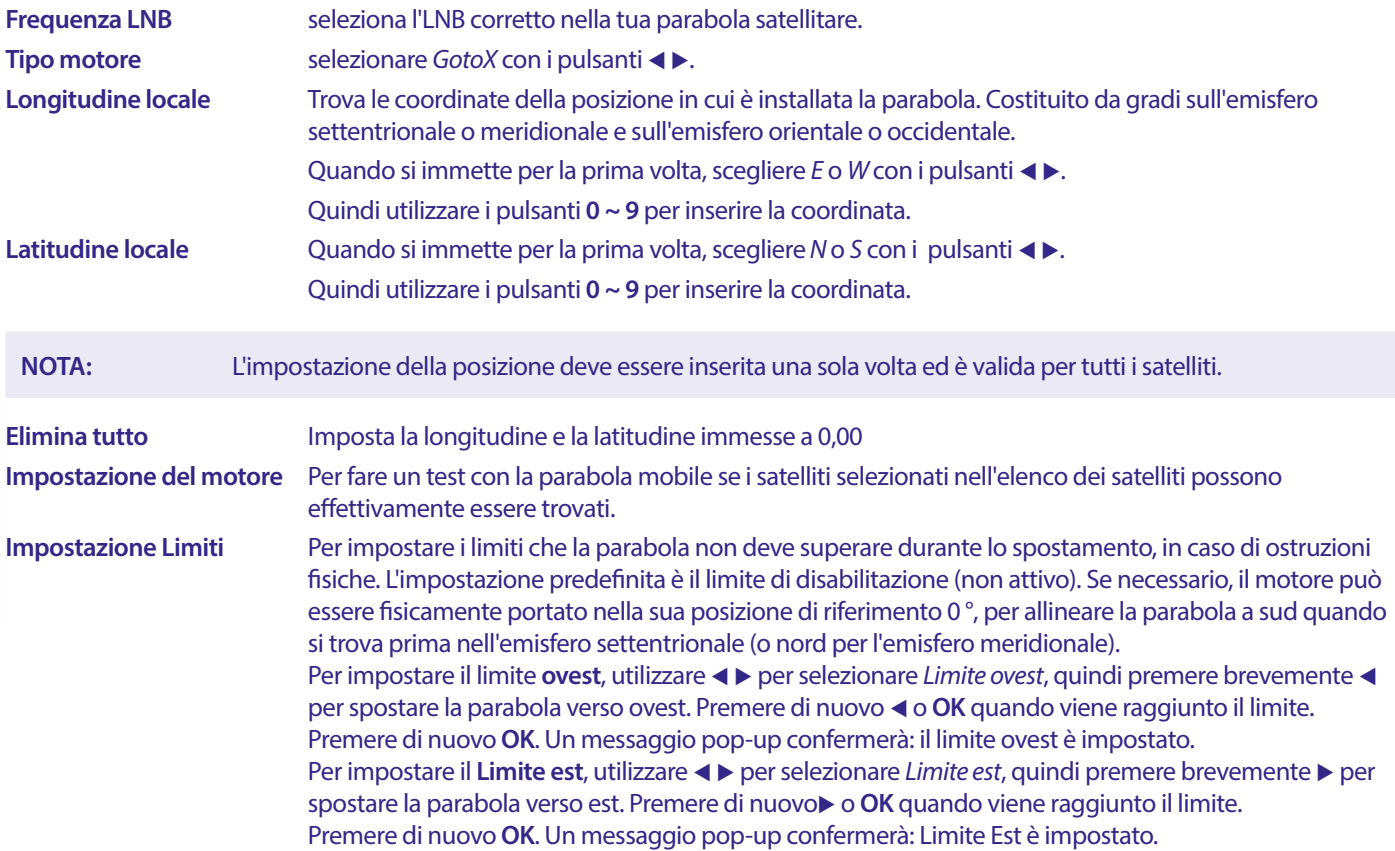

<span id="page-17-0"></span>Per disabilitare i limiti, selezionare *Disabilita limite,* quindi *Imposta limite* e premere **OK**. Un messaggio pop-up confermerà: la disattivazione dei limiti è impostata è impostata.

Quando tutte le impostazioni sono state effettuate, premere  $\Theta$  per salvare i dati e uscire dalla finestra.

#### **7.1.3 SatCR**

Gli LNB SatCR sono utilizzati per i sistemi SatCR, principalmente nei condomini. Immettere il numero di canale IF in base all'assegnato (banda utente), quindi la frequenza centrale corrispondente. Se il sistema supporta un solo satellite, la posizione sat è 1. La versione di SatCR è 1.0 o 2.0. La versione 1.0 può avere fino a 8 utenti diversi, la versione 2.0 può averne fino a 32, dipende dall'LNB e dallo splitter utilizzati. I sistemi SatCR sono solitamente installati da esperti professionisti. Per il multiutente è necessario uno splitter satellitare opzionale.

Per l'uso SatCR, DiSEqC e polarità devono essere disabilitati.

Se si utilizza un LNB SatCR , fare riferimento al manuale di tale LNB per ottenere i dati tecnici sui numeri delle bande utente e sulle frequenze corrispondenti.

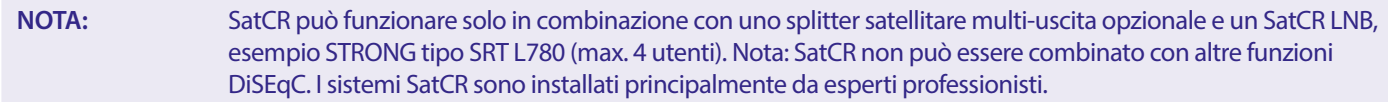

*Canale IF* Selezione manuale:

selezionare il numero ID banda utente in base alle specifiche del SatCR LNB. **Nota:** Qualsiasi utente SatCR LNB nella catena ha bisogno di un numero ID canale diverso.

#### *Centro Freq* Selezione manuale:

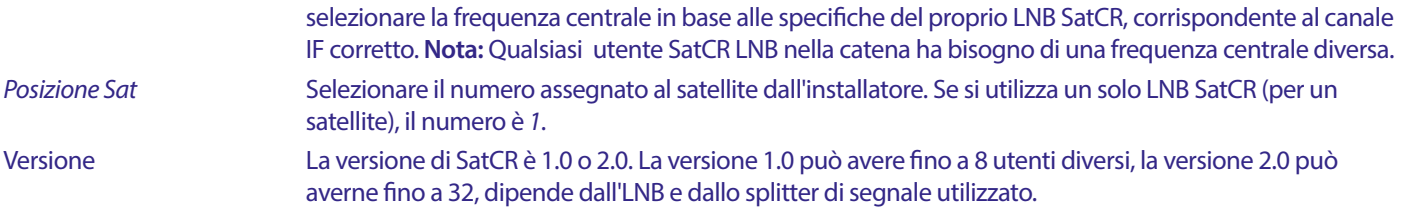

Selezionare **SAVE** per memorizzare le impostazioni.

#### **7.1.4 Ricerca satellitare singola**

Per cercare un solo satellite, selezionato prima nell'*Elenco satelliti*.

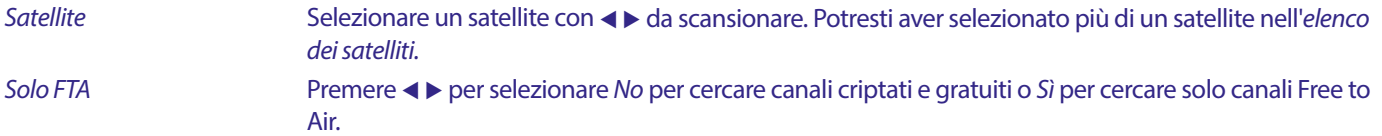

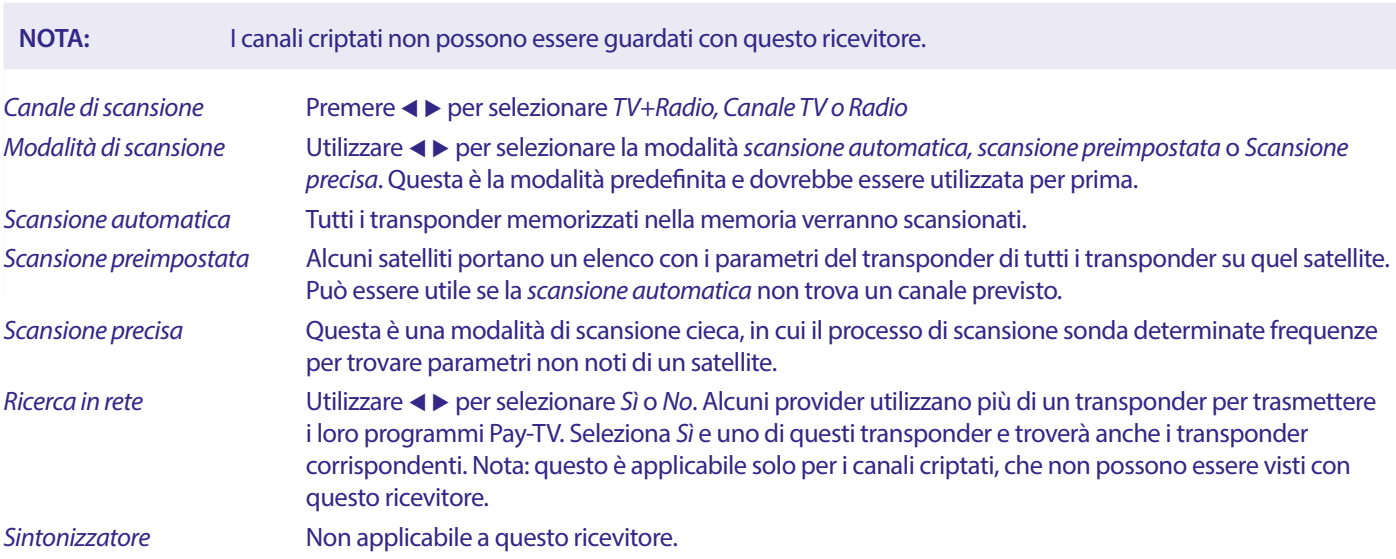

<span id="page-18-0"></span>Dopo la configurazione, selezionare *Cerca* e premere **OK** per avviare la scansione con le impostazioni selezionate. Il ricevitore eseguirà ora una ricerca (automatica) dei canali con l'avanzamento della scansione mostrato sullo schermo. Durante la ricerca del canale è possibile chiudere il processo di scansione con  $\bullet$ . Quando il processo è stato completato, tutti i canali trovati verranno memorizzati. Premere **OK** per confermare e uscire dal menu premendo più volte con [⊕ oppure procedere alla modifica dei parametri premendo cona sola volta.

*Ricerca multi-satelliti* Per scansionare più di un satellite in una volta sola. Questi devono essere stati selezionati in precedenza nella *Lista satellite.* La procedura è la stessa di *Ricerca singolo satellite*, a eccezione dei *Satelliti* menzionati nella riga in alto. Tutti questi saranno scansionati uno dopo l'altro.

#### **7.1.5 Opzioni di modifica del transponder**

#### **Scansione tramite transponder (scansione manuale)**

Selezionare *TP List* nel menu Installazione.

L'elenco dei transponder viene visualizzato per il satellite selezionato nella riga superiore.

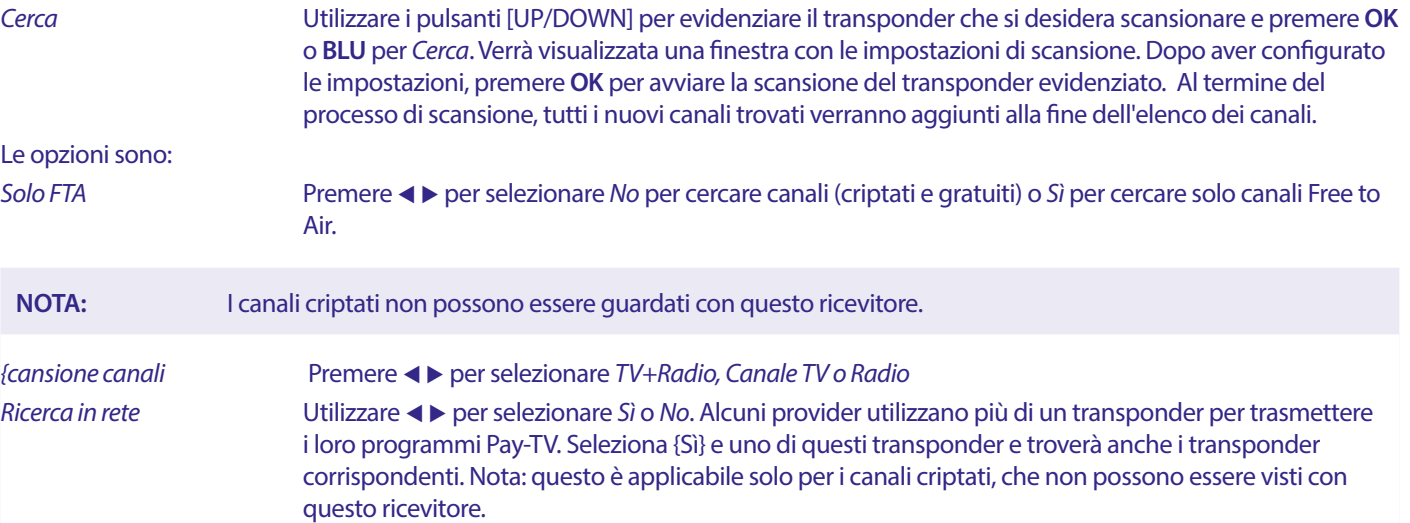

#### **7.1.5.1 Elenco dei transponder**

#### **Opzioni di modifica Trasponder**

Nel menu *Lista TP*, è possibile utilizzare i pulsanti colorati per apportare modifiche.

#### Le opzioni seguenti sono ora disponibili.

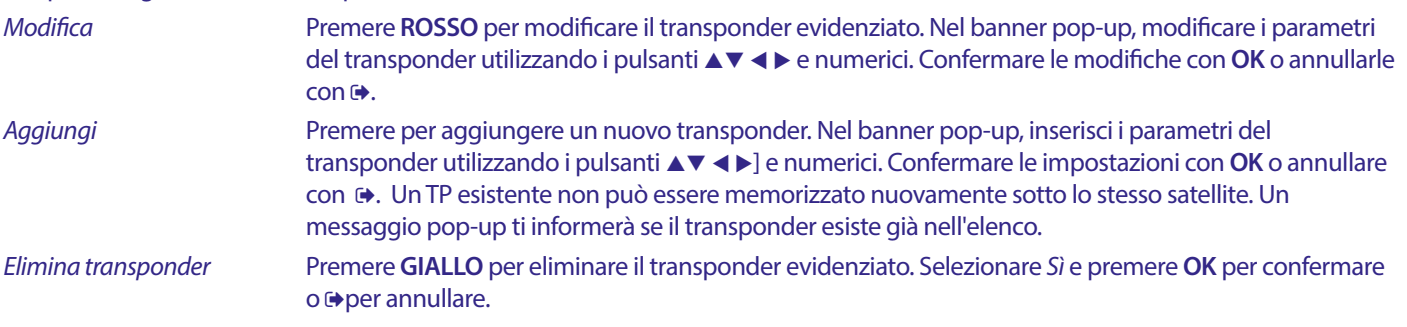

#### **7.1.5.2 Opzioni di modifica satellitare**

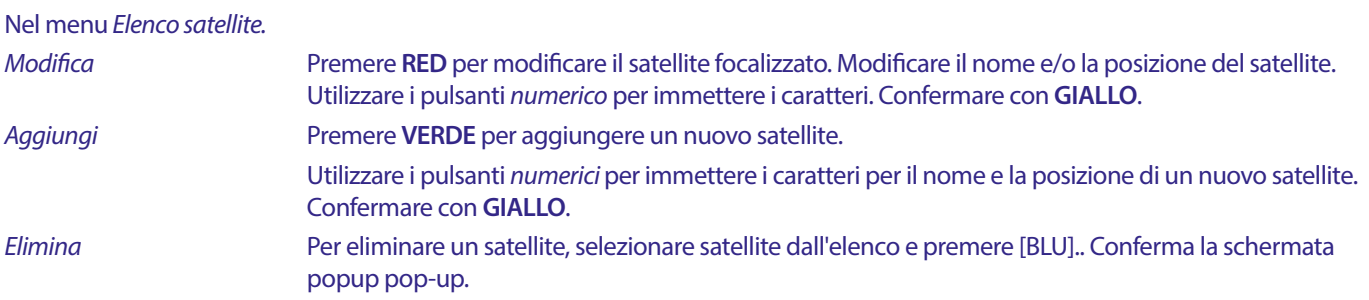

Per eliminare un satellite, selezionare satellite dall'elenco e premere **BLU**. Conferma la schermata popup pop-up.

### <span id="page-19-0"></span>*7.2 Elenco canali TV* **e** *Elenco canali radio*

La procedura nei menu *Modifica canale* è uguale sia per l'elenco dei canali TV che per quelli radio.

La descrizione seguente presuppone che tu sia nell' *Elenco canali TV*. Tuttavia, è possibile utilizzare **TV/R** per passare da un elenco di canali TV a uno radio.

Per modificare le preferenze dei programmi TV (spostare, saltare, bloccare, eliminare, ordinare, preferire o rinominare), vai al menu *Elenco canali TV*. Utilizzare ▲▼ per evidenziare un canale e ◆ ▶ per selezionare un satellite (se disponibile più di uno). Premere → ripetutamente per uscire dal menu.

#### **Imposta il programma preferito**

Il ricevitore consente di memorizzare i canali in un massimo di 8 elenchi di preferiti. A causa del gran numero di canali disponibili sul satellite al giorno d'oggi, questa può essere una funzione molto utile.

1. Evidenziare il programma preferito, quindi premere il pulsante **FAV**.

Sullo schermo apparirà una finestra *Favoriti Gruppi* con 8 possibilità. Seleziona uno (o più) di essi. Apparirà un simbolo a forma di cuore e il programma sarà contrassegnato come preferito. Premere  $\Theta$  per tornare all'elenco dei canali per un'ulteriore selezione.

2. Ripeti i passaggi precedenti per selezionare altri programmi preferiti.

3. Per confermare e uscire dal menu, premere due volte  $\bullet$ .

#### **Disable programma TV o radio preferito**

Ripetere il passaggio 1 descritto sopra e deselezionare il canale nell'elenco dei preferiti. Salva all'uscita.

#### **Visualizza il programma preferito**

1. In modalità di visualizzazione normale (nessuna modalità menu) premere il pulsante **FAV** per visualizzare un elenco dei programmi preferiti. Nell'elenco dei preferiti, utilizzare  $\blacktriangleleft\blacktriangleright$  per passare da un elenco di preferiti disponibile all'altro.

2. Selezionare il programma preferito da **AV** e premere OK per passare ad esso.

3. Ora in modalità di visualizzazione è possibile selezionare i canali dal gruppo preferito scelto solo premendo ▲▼. Se si desidera passare all'elenco dei canali principali, premere **OK** in modalità di visualizzazione, quindi premere < > e selezionare *All TV*.

#### **Liminare un programma TV o radiofonico**

1. Per eliminare un programma nel menu *Elenco canali TV* premere il pulsante **BLU**. Si apre una nuova finestra con le opzioni: *Ordina, Modifica, Elimina.*

 2. Selezionare il programma che si desidera eliminare e premere il pulsante **BLU**. Un segno di croce apparirà dietro il canale selezionato per l'eliminazione. Premere due volte e selezionare *Sì* per confermare o selezionare *No* da annullare.

3. Più di un canale può essere eliminato in una volta sola.

#### **Saltare un programma TV o radiofonico**

1. Selezionare il programma che si desidera saltare e premere il pulsante **VERDE**.

 2. Premere **OK** per contrassegnare il programma da saltare. Il ricevitore salterà questo programma durante lo zapping tra i programmi in modalità di visualizzazione normale (in modalità elenco canali i canali saltati rimangono selezionabili).

3. Ripeti il passaggio precedente per saltare altri programmi.

4. Per confermare e uscire dal menu, premere  $\Theta$  più volte.

#### **Deselezionare un programma TV o radiofonico da saltare**

Premere il pulsante **VERDE** e selezionare il programma contrassegnato con il simbolo di salto, quindi utilizzare **OK** per deselezionarlo. Confermare all'uscita.

#### **Spostare un programma TV o radiofonico**

1. Selezionare il programma che si desidera spostare, quindi premere il pulsante **GIALLO** e premere **OK** per contrassegnare il programma selezionato. Apparirà un simbolo di spostamento.

- 2. Premere **AV** per spostare il programma in un'altra posizione nell'elenco.
- 3. Premere di nuovo **OK** per confermare la nuova posizione.
- 4. Ripeti i passaggi precedenti per spostare più canali.

#### <span id="page-20-0"></span>**Programmi da bloccare**

È possibile bloccare i programmi selezionati per la visualizzazione con restrizioni.

- 1. Selezionare il programma che si desidera bloccare, quindi premere il pulsante **ROSSO** e premere **OK**. Il programma è ora contrassegnato come bloccato.
- 2. Ripetere il passaggio precedente per selezionare più programmi
- 3. Per confermare e uscire dal menu, premere → più volte.

Per visualizzare il programma bloccato, è necessario inserire la password predefinita '0000' o l'ultima password impostata. Ti consigliamo di cambiare la password predefinita in una delle tue preferenze. Fare riferimento al capitolo **7.3.6.1 Impostazione timer** *Blocco genitori* per maggiori dettagli.

#### **Riattivare un programma TV o radio bloccato**

Premere il pulsante **RED** per selezionare il programma contrassegnato con il simbolo del lucchetto. Inserisci la tua password per accedere al programma. Immettere nuovamente la password per rimuovere il simbolo del lucchetto.

Per memorizzare le modifiche e uscire dal menu, premere  $\leftrightarrow$  più volte.

#### **Nominare un programma TV o radiofonico**

 1. Selezionare il programma che si desidera rinominare e premere **BLU** per accedere alla sezione Modifica. Quindi utilizzare **VERDE** e quindi selezionare il programma che si desidera rinominare. Viene visualizzato un popup.

2. Nel pop-up selezionare un carattere utilizzando i pulsanti < > Utilizzare i pulsanti {numerici} per immettere i caratteri. Dopo aver inserito il nuovo nome, premere **GIALLO** sul telecomando per confermare il nuovo nome.

3. Per memorizzare le modifiche e uscire dal menu, premere  $\leftrightarrow$  più volte.

#### **Avvio un elenco di programmi TV o radiofonici**

1. Premere il pulsante **BLU** *Modifica* e selezionare l'elenco che si desidera ordinare con i pulsanti <  $\blacktriangleright$ .

2. Premere **ROSSO** *Ordinare* e selezionare l'opzione in quale ordine deve essere ordinato l'elenco.

#### Le opzioni sono:

*Nome A-Z* Ordina in ordine alfabetico, iniziando con A.

*Nome Z-A* Ordina in ordine alfabetico, iniziando con Z.

#### *Libero/Criptato*

Ordina per tipo di canale, Free to Air prima nell'elenco o canali criptati prima.

*Blocca* Metti i canali bloccati al primo posto nell'elenco.

#### **Elimina tutti i canali**

Per eliminare tutti i canali memorizzati, selezionare la funzione *Elimina tutto.*

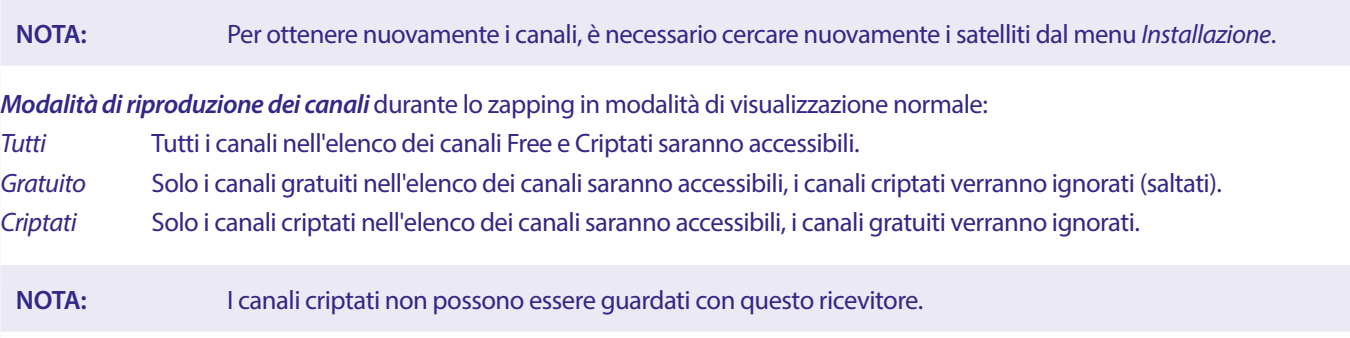

#### **7.3 Multimedia**

#### **7.3.1 Lettore multimediale**

#### **PVR, Registrazione istantanea**

Per registrare direttamente un programma, premere il pulsante  $\bullet$  per avviare la registrazione, verrà visualizzata un'icona  $\bullet$ nell'angolo in alto a destra dello schermo. Premere **a** e confermare per uscire. Durante una registrazione è possibile premere i pulsanti ▲▼ o i pulsanti **OK** e ▲▼ per passare ad un altro canale solo sullo stesso transponder. Non è possibile utilizzare i pulsanti **0-9**. Quando si preme **OK**, è possibile visualizzare un elenco con i canali in un transponder, che può essere guardato, durante la

<span id="page-21-0"></span>registrazione. Il canale registrato è identificato da un'icona 4 nel banner del programma. È possibile registrare un solo programma alla volta.

#### **Timeshift**

Se si desidera utilizzare la funzione Timeshift è sufficiente premere II in modalità di visualizzazione. Per riprodurre il contenuto spostato nel tempo, premere •. Durante la riproduzione è possibile utilizzare i pulsanti KOM o II. Per uscire dalla modalità Timeshift, premere 3. Se non hai premuto 3, la modalità Timeshift verrà mantenuta in background. Se il canale viene modificato, il contenuto spostato nel tempo sarà accessibile solo dal nuovo canale selezionato.

Premere **MENU** e selezionare *Media Player* Il menu fornisce le opzioni per la riproduzione delle registrazioni in *PVR, Video Musica e Immagine.* L'unità supporta dispositivi USB con formato FAT e FAT32. Assicurati che il tuo dispositivo USB sia formattato correttamente.

**NOTA:** STRONG non può garantire la compatibilità (funzionamento e/o alimentazione dell'USB) con tutti i dispositivi di archiviazione di massa USB e non si assume alcuna responsabilità per eventuali perdite di dati che possono verificarsi quando collegati a questa unità. Con grandi quantità di dati, potrebbe essere necessario più tempo prima che il sistema legga il contenuto di un dispositivo USB. Alcuni dispositivi USB potrebbero non essere riconosciuti correttamente. Anche quando sono in un formato supportato, alcuni file potrebbero non essere riprodotti o visualizzati a seconda del contenuto.

Se non è collegato alcun dispositivo USB, le opzioni nel menu saranno disattivate. Solo quando viene rilevato un dispositivo USB è possibile selezionare tra le registrazioni in *PVR, Video, Musica e Immagine.*

Selezionarne uno, premere **OK** per accedere al browser dei file e selezionare il file che si desidera riprodurre.

- *PVR* Mostra un elenco delle registrazioni effettuate da questa unità.
- *Video* file video supportati in vari formati e dimensioni (MPG, MPEG, TS, VOB, MP4, H264 (no H265) max 1080x1920...)\*
- *Musica* i formati di file supportati sono MP3 e WMA\*
- *Immagine* i formati di file supportati sono JPG e BMP\*

\*STRONG non può garantire la riproduzione di file video, anche se le estensioni sono elencate qui, poiché la riproduzione corretta dipende anche dal codec utilizzato, dalla velocità in bit dei dati e dalla risoluzione. Si prega di consultare la hotline STRONG nel proprio paese per ottenere maggiori dettagli.

#### **7.3.2 Riproduzione di registrazioni proprie**

Dopo aver effettuato una registrazione, la troverai nella sezione PVR del *Lettore multimediale* in un elenco creato sul tuo dispositivo di archiviazione USB esterno.

Selezionare con  $\triangle$  vala registrazione che si desidera riprodurre.

All'interno della sezione PVR sono supportate le seguenti funzioni:

- **OK** Avvia la riproduzione a schermo intero.
- Interrompere la riproduzione e tornare all'elenco delle registrazioni.
- 2 Metti in pausa la riproduzione corrente. Premere ripetutamente per eseguire il movimento passo-passo.
- u Avviare la riproduzione nella finestra di anteprima, quindi **OK** per passare a schermo intero. Riprendi la riproduzione dalla pausa.
- 5 6 Per passare alla registrazione successiva o precedente, mentre si guarda a schermo intero.
- **MENU** oppure **←** Lasciare la sezione PVR.
- **GIALLO** Contrassegna una registrazione per l'eliminazione. Quando tutte le registrazioni che si desidera eliminare sono contrassegnate, premere Viene visualizzato un messaggio per confermare l'eliminazione.
- **VERDE** Una registrazione può essere bloccata dalla visualizzazione dalla password. Inserisci la password per impostare il *lock.*  Per sbloccare, ripetere la procedura con il pulsante **VERDE**. Una registrazione bloccata viene segnalata con un'icona *Lucchetto.*
- **ROSSO** Apre la tastiera per l'immissione di un nuovo nome per una registrazione selezionata. Nella tastiera, premere A ▼ < per la navigazione, per immettere un carattere premere **OK**. Dopo aver completato le modifiche, selezionare *OK* e premere il pulsante **OK** per salvare il nuovo nome. Se si desidera annullare le modifiche, selezionare *Annulla* e quindi premere **OK**.

#### <span id="page-22-0"></span>**Video**

Il ricevitore consente di guardare video nella cartella scelta. Scegli una cartella con i file video per riprodurli. Non tutti i file video possono essere riprodotti.

Durante la riproduzione è possibile utilizzare i pulsanti di controllo della riproduzione, a esempio **II, < >** (mentre il banner avanza sullo schermo), **3, 14, 64, 64. C** bossibile controllare i dettagli del file premendo il pulsante **INFO** in modalità a schermo intero. Per chiudere il banner, premere di nuovo **INFO** o ⊕. Utilizzare il pulsante GIALLO e selezionare un capitolo con  $\triangle$  va cui si desidera passare, quindi premere OK per confermare. Con i pulsanti KOM è possibile riavvolgere o inoltrare la riproduzione a velocità x2, x4, x8, x16 e x24. Con i pulsanti < D→ è possibile passare al file video precedente/successivo.

Questa funzione di sottotitoli con il pulsante **SUB** funziona solo per i film con sottotitoli incorporati

Durante la riproduzione, premere (ripetutamente) **SUB** per selezionare una traccia audio.

Premere → per rimuovere il popup.

Per i file di sottotitoli esterni in formato. srt, selezionare quelli con il pulsante **VERDE.**

#### **Musica**

Selezionare un file musicale (o un file in una cartella) e premere **OK** per avviare la riproduzione.

Durante la riproduzione, sono disponibili le seguenti funzioni:

- t u cambia il volume dell'audio
- **OK** avviare la riproduzione del file selezionato.
- 11 To pausa / riprendi la riproduzione
- Per interrompere la riproduzione
- 78 Per riavvolgere o inoltrare la riproduzione. Tieni premuto il pulsante. Rilascia il pulsante quando hai raggiunto la posizione desiderata.
- 5 6 Avviare la riproduzione del file precedente/successivo. Premere ripetutamente per eseguire il passaggio
- Premere una volta se si desidera lasciare la cartella corrente. Per tornare al menu {Multimedia}, premere ripetutamente

**MENU** Per tornare al menu principale

#### **Immagine**

Il ricevitore consente di guardare una presentazione con tutte le foto disponibili nella cartella scelta. Scegliere una cartella con file di foto per la presentazione.

Nella modalità *Immagine* sono disponibili le seguenti funzioni:

- **11** Per mettere in pausa/riprendere la presentazione.
- **t ►** Durante la presentazione, l'orientamento dell'immagine può essere ruotato. < Per ruotare la foto in senso antiorario. Per ruotare la foto in senso orario.
- Per continuare la presentazione dopo  $II$  o la rotazione dell'immagine.
- Per interrompere la presentazione e tornare alla visualizzazione cartelle.
- To tornare al menu *Multimedia.* Premere di nuovo se si desidera uscire dal menu *Multimedia.*
- **MENU** Per tornare al menu *Multimedia*, selezionare un altro tipo di supporto.

Usa i pulsanti colorati per creare una playlist con le immagini preferite da mostrare e per modificare l'elenco delle immagini.

#### **7.3.3 Configurazione del sistema**

Premere **MENU** e selezionare *Configurazione di sistema.* Il menu fornisce opzioni per regolare le impostazioni di sistema.

Premere **AV** per selezionare un'opzione e premere ▶ o **OK** per regolare l'impostazione. Premere **p**iù volte per uscire dal menu. Alcune voci di menu possono essere immesse solo inserendo la password. Il valore predefinito è **0000.**

#### **7.3.4 Lingua**

Premere **MENU** e selezionare *Opzione*. In questo menu puoi regolare *Lingua, Primo audio, Secondo audio e Televideo*

Selezionare un'opzione e premere  $\blacktriangleleft\blacktriangleright$  per regolare l'impostazione. Premere  $\bowtie$  per uscire dal menu.

*Lingua* Selezionare la lingua preferita per la visualizzazione su schermo.

*Primo audio* Seleziona la prima lingua audio preferita per guardare i canali TV. Se la lingua non è disponibile, verrà utilizzata la lingua *Secondo audio* 

<span id="page-23-0"></span>*Secondo audio* Selezionare la seconda lingua audio preferita per guardare i canali TV. Se anche la lingua preferita *Second Audio* non è disponibile, verrà utilizzata un'altra lingua disponibile

*Televideo* selezionare il set di caratteri di lettere Televideo preferito.

#### **7.3.5 Sistema TV**

Premere **MENU**, quindi selezionare *Sistema TV*. Il menu fornisce opzioni per regolare le impostazioni video. Premere ▲▼ per selezionare un'opzione e < > per regolare l'impostazione. Premere  $\leftrightarrow$  per uscire dal menu.

#### **Risoluzione video**

Se il video non viene visualizzato correttamente, modifica l'impostazione. Queste impostazioni corrispondono alle impostazioni più comuni per HDMI.

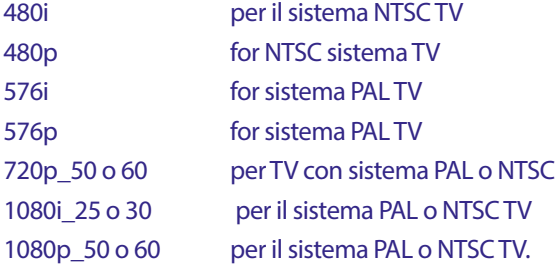

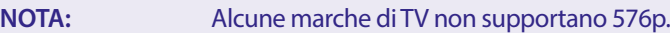

#### **Modalità di visione**

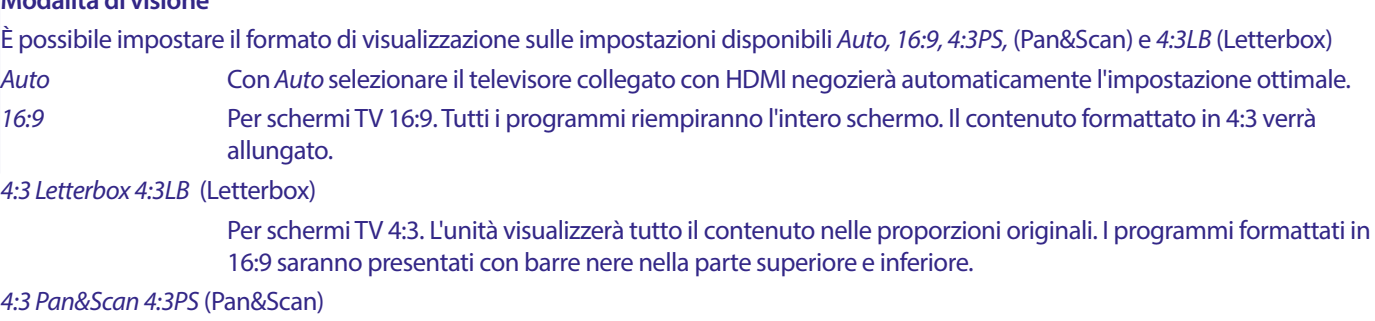

Per gli schermi TV 4:3.16:9 il contenuto avrà le parti estrema sinistra e destra tagliate e presentate a schermo intero.

*Uscita audio digitale* Selezionare la modalità di uscita audio digitale. Le impostazioni influiscono sulle uscite S/PDIF e HDMI. PCM : l'audio da qualsiasi formato verrà convertito in formato stereo PCM RAW: l'audio dal ricevitore verrà inviato nel formato originale

L'utilizzo della modalità PCM è l'opzione migliore se non si dispone di un televisore o di un amplificatore digitale che non sono in grado di elaborare l'audio multiplo.

#### **7.3.6 Impostazione dell'ora locale**

Premere **MENU** e selezionare {Impostazione ora locale} Il menu fornisce opzioni per regolare le impostazioni di data e ora.

Premere  $\blacktriangle$   $\blacktriangledown$  per selezionare un'opzione e  $\blacktriangleleft$   $\blacktriangleright$  per regolare l'impostazione. Premere  $\bowtie$  per uscire dal menu.

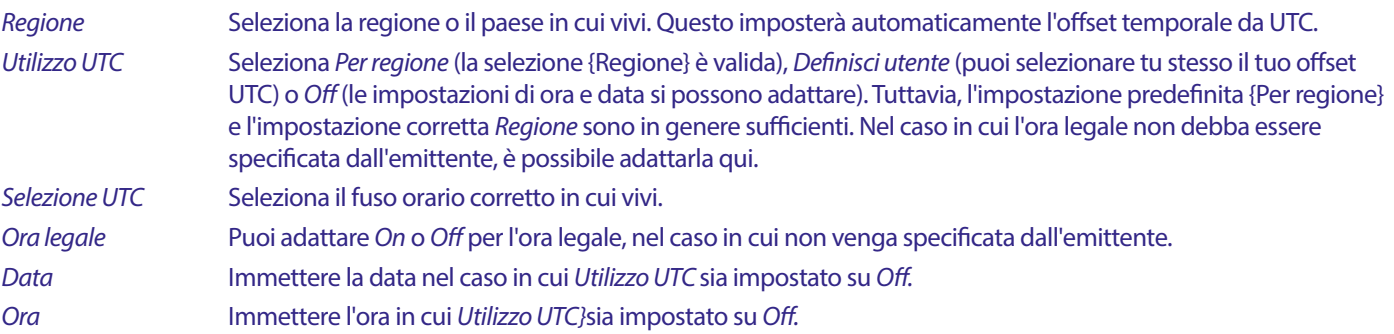

#### <span id="page-24-0"></span>**7.3.6.1 Impostazione del timer**

In questo menu è possibile impostare la pianificazione per il passaggio automatico ai canali definiti in una determinata data / ora. I timer possono essere impostati direttamente dalla finestra EPG o manualmente da questa schermata. I timer non impostati saranno predefiniti *Off*

Per immettere manualmente un nuovo timer, selezionare un timer contrassegnato con *Off* nell'elenco e premere **OK**.

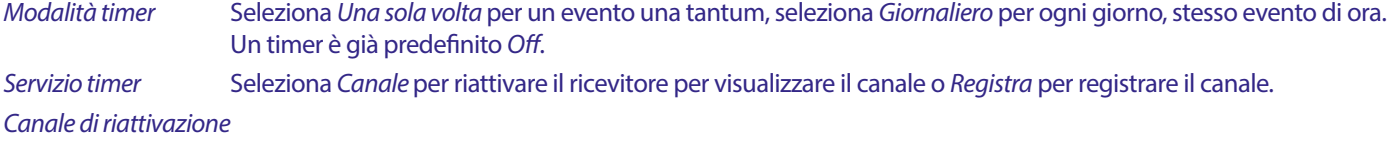

Seleziona il canale per questo evento. Utilizzare **(b)** o **OK** per un elenco a discesa da selezionare.

*Data di sveglia* Seleziona la data dell'evento.

*Puntuale* Inserisci l'ora di inizio dell'evento.

*Durata* Inserisci la durata dell'evento.

Dopo aver effettuato tutte le impostazioni, selezionare *Salva* per memorizzare le impostazioni. Selezionare *Annulla* per eliminare le impostazioni.

Per modificare una voce timer già esistente, selezionare la voce nell'elenco e premere **OK,** quindi selezionare e modificare l'elemento che si desidera modificare.

Per eliminare una voce timer già esistente, selezionare la voce nell'elenco e premere **OK**, quindi selezionare e impostare *Modalità timer* su *Off* e selezionare *Salva* da memorizzare.

#### Uscire dagli schermi con  $\Theta$ .

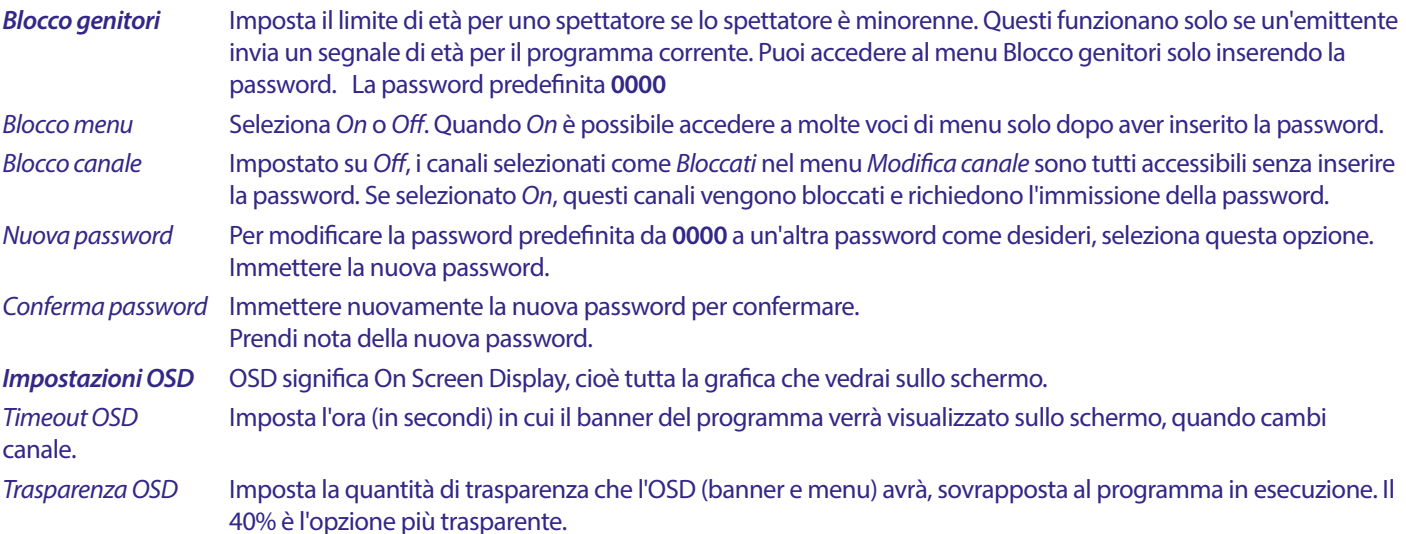

#### **Preferiti**

Qui è possibile rinominare i nomi predefiniti degli elenchi preferiti. Ad esempio: Film o Musica. O anche i nomi degli utenti dell'unità con i propri canali dedicati. Selezionare il nome dell'elenco che si desidera modificare e premere **OK**. Utilizzare la tastiera pop-up per modificare il nome e selezionare **BLU** (OK) per confermare.

#### **Impostazione Descrizione audio AD**

Per i non vedenti, un narratore può descrivere le azioni che si verificano sullo schermo con una traccia audio aggiuntiva dedicata, mescolata con la traccia audio originale. Questo servizio è fornito da alcune emittenti ed è quindi soggetto a disponibilità.

*Servizio Descrizione Audio*

Seleziona *On* se desideri utilizzare il servizio per impostazione predefinita su tutti i canali che possono contenere una traccia AD.

#### *Usa Descrizione audio come predefinito*

Seleziona *On* se desideri utilizzare il servizio per impostazione predefinita su tutti i canali che possono contenere una traccia AD.

#### *Offset volume Descrizione audio*

Imposta il bilanciamento del volume che avrà la traccia audio AD, mixato con la traccia audio originale.

#### **Informazioni sull'archiviazione PVR**

È possibile accedere a questo elemento solo quando è collegato un dispositivo USB adatto.

Trova dettagli tecnici sul tuo dispositivo USB, come *Memoria totale, Memoria Libera, Spazio di registrazione, Spazio per Time Shift* e *File System*. Utilizzare il pulsante **GIALLO** (Formato) per formattare il dispositivo in FAT (FAT32). Utilizzare **BLU** (DVR Set) per impostare le opzioni per la registrazione (REC) e Timeshift (TMS). Le opzioni sono REC+TMS, solo registrazione o solo Timeshift.

Formato\* Un (nuovo) dispositivo USB deve essere stato formattato prima del primo utilizzo. Il formato corretto per il ricevitore è FAT (32)

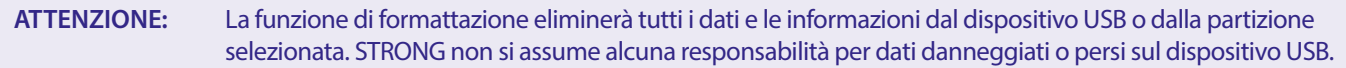

Verrà quindi visualizzato un banner di attesa. Selezionare **OK** per avviare la formattazione (o per annullarla). La procedura di formattazione richiederà del tempo, a seconda delle dimensioni del dispositivo di archiviazione utilizzato. Alla fine del processo, il pop-up "Aspetta" scomparirà. Premere  $\leftrightarrow$  per uscire dal menu.

#### **Impostazione PVR**

È possibile accedere a questo elemento solo quando è collegato un dispositivo USB adatto.

Selezionare l'opzione per Timeshift

*Timeshift* L'impostazione predefinita è Off e può essere attivata se necessario.

**Auto Standby** Questa funzione è implementata per il risparmio energetico. Il ricevitore passerà automaticamente a Standby se non viene ricevuto alcun comando dal telecomando per il periodo di tempo selezionato. Il valore predefinito è 3 ore. Può anche essere disattivato *Off*. **Nota**: se ci sono timer in esecuzione, la funzione di standby automatico verrà disabilitata per il tempo prenotato.

#### **Strumenti**

Questo menu fornisce alcune opzioni tecniche per il funzionamento dell'unità.

*Informazioni* Leggere i dettagli tecnici del ricevitore, come il numero di modello, la versione software/hardware e il numero di serie. Queste informazioni potrebbero essere richieste durante una chiamata di assistenza o una richiesta di riparazione.

#### **Impostazione di fabbrica**

Ripristinare le impostazioni di fabbrica predefinite del ricevitore.

Immettere la password o la password predefinita **0000**, selezionare *Sì* e premere **OK** per confermare.

Il ricevitore si riavvierà e inizierà con il menu *Prima Installazione.* 

**ATTENZIONE:** un ripristino delle impostazioni di fabbrica eliminerà definitivamente tutte le impostazioni personali, i timer e i canali memorizzati. Si prega di considerare questo prima di eseguire un ripristino delle impostazioni di fabbrica.

#### **Aggiornamento tramite USB**

Scarica il file di aggiornamento richiesto per il tuo modello di ricevitore dalla pagina di supporto sul nostro sito Web www.strong-eu.com o contatta il tuo rivenditore locale.

Decomprimi il file sul tuo computer, se necessario, e copialo nella cartella principale del tuo dispositivo di archiviazione USB. Il dispositivo USB deve essere stato formattato in FAT32.

Collegare il dispositivo di archiviazione USB alla porta USB del ricevitore. Premere **MENU** e selezionare *Strumenti,* quindi *Aggiornamento tramite USB*, per aggiornare il software selezionare *Modalità aggiornamento* l'opzione *Allcode*. In *Aggiorna file*  selezionare il file di aggiornamento corretto, il file ha l'estensione abs.

Quindi selezionare S*tart* e premere **OK** per avviare il processo di aggiornamento. Verrà ora visualizzato un banner di attenzione. Premere **OK** per confermare *Sì* l'aggiornamento (o *No* per annullarlo). Il processo di aggiornamento richiederà del tempo. Una volta completato il processo di aggiornamento, il ricevitore si riavvierà e quindi il primo canale nell'elenco TV. Ora è possibile rimuovere in modo sicuro il dispositivo USB e quindi rimuovere il software di aggiornamento dal dispositivo (al PC), per evitare nuovamente l'aggiornamento accidentale.

#### <span id="page-26-0"></span>**ATTENZIONE:** NON spegnere MAI il ricevitore o rimuovere il dispositivo USB durante il processo di aggiornamento del software. Ciò potrebbe causare danni irreparabili al ricevitore e invalidare la garanzia.

### **NOTA:** In alcuni casi si può consigliare sul sito Web di aggiornare l'unità con l'opzione {Maincode} al posto di *Allcode.*

Il *bootlogo* e *Radioback* sono per uso interno Strong.

#### **7.3.7 Elenco dei canali di dump**

#### **7.3.7.1 Gestione del DataBase**

Questo menu consente di salvare e ricaricare il Data Base del canale del decoder da/verso un dispositivo USB. Questa funzione molto comoda ti consente di salvare le tue impostazioni personali come elenchi di canali, preferiti, sat e TP su un dispositivo di archiviazione USB e caricarli nuovamente sul ricevitore in un secondo momento.

#### **Memorizzare su USB Scaricare elenco canali**

Selezionare *Modalità di aggiornamento*, quindi *Scaricare elenco canali* e *Iniziare* e premere **OK** per eseguire un backup del DataBase, inclusi i canali e i dati del set di utenti. Un file .udf con l'ora corrente, la data (giorno, mese, anno), verrà creato sul dispositivo USB. Quando il database è stato archiviato correttamente, sullo schermo verrà visualizzato un messaggio. Premere  $\bullet$  per uscire dal menu.

#### **7.3.7.2 Carica da USB Aggiornare elenco canali**

Seleziona *Modalità di aggiornamento*, quindi *Aggiorna elenco canali*. Selezionare il file in *Aggiorna file* in cui si desidera eseguire il ripristino.

Utilizzare < > per visualizzare i file di database disponibili (se presenti in precedenza). I file .udf vengono visualizzati con l'ora di compilazione, la data (giorno, mese, anno) Selezionare il file che si desidera caricare e quindi selezionare Avvia per caricare il file. Quando il database è stato caricato correttamente, il ricevitore si riavvierà e passerà automaticamente al primo canale memorizzato.

#### **Rimuovi USB in modo sicuro**

Utilizzare questa opzione per rimuovere in modo sicuro il dispositivo USB dall'unità. Impedirà la perdita di dati e preverrà danni all'hardware di tale dispositivo. Questa procedura è paragonabile a quella che si attua lavorando con un personal computer.

### <span id="page-27-0"></span>**A.1 Soluzione dei problemi**

Ci sono vari motivi che possono causare il malfunzionamento del ricevitore. Consigliamo di controllare il ricevitore seguendo le procedure riportate nella tabella sotto riportata che vi permetterà di risolvere i problemi più comuni. Se il ricevitore non dovesse funzionare correttamente anche dopo questo controllo contattare il vostro installatore o un rivenditore STRONG. E' possibile anche inviare una mail tramite il nostro sito web: www.strong-eu.com . **NON APRITE** il coperchio in quanto all'interno sono accessibili parti sotto tensione di rete. Inoltre l'apertura del coperchio annulla la garanzia del prodotto.

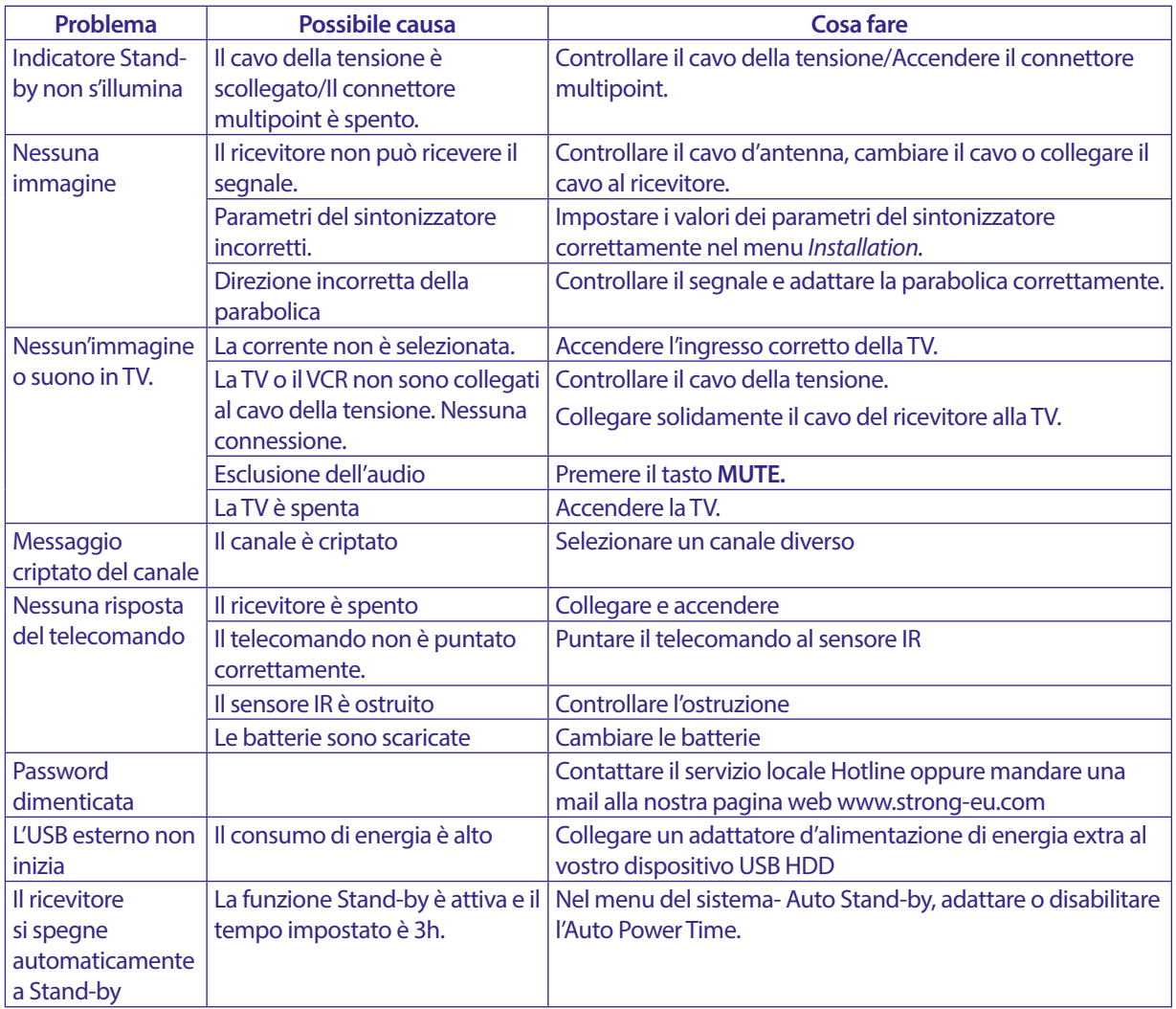

### **A.2 Caratteristiche Tecniche**

#### **Demodulatore**

Demodulazione: QPSK, 8PSK

**Decoder Video**

Velocità d'ingresso:<br>
Rapporto immagine: (169, 4:3 Pan&S

DVB-S QPSK:  $2 ~ 45$  Ms/s DVB-S2 8PSK/QPSK: 10~30 Ms/s FEC: Auto, 1/2, 2/3, 3/4, 5/6, 7/8 in DVB-S mode 1/2, 3/5, 2/3, 3/4, 4/5, 5/6, 8/9, 9/10 in DVB-S2 mode 3/5, 2/3, 3/4, 5/6, 8/9, 9/10 in 8PSK mode

Profilo: Mpeg1/2, H264 max 1080x1920...) 16:9, 4:3 Pan&Scan, Letterbox, Auto. Risoluzione video: 480i, 480p, 576i, 576p, 720, 1080i, 1080p 50/60Hz.

#### **Decoder Audio**

Decodifica Audio: MPEG-1/2 Layer 1 & 2, AC3, Dolby and Dolby Plus Modo Audio: Mono L/R, Stereo<br>
Supporto per il suono: E-AC3, Dolby Dig E-AC3, Dolby Digital, Dolby Digital Plus\* Frequenza di campionamento: 32, 44.1, 48 kHz \*Dolby Digital, Dolby Digital Plus e il simbolo della doppia D sono marchi registrati di Dolby Laboratories.

#### **Sintonizzatore**

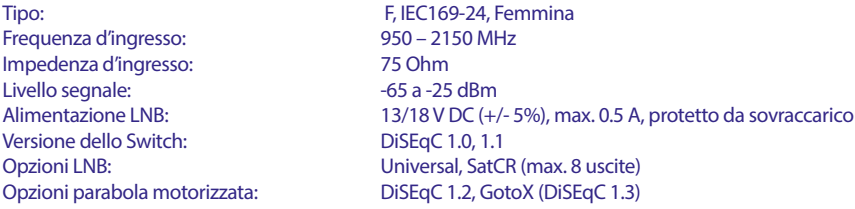

#### **Sistema e Memoria**

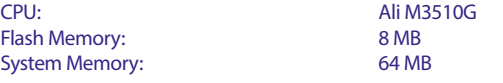

#### **Multimedia**

Riproduzione video: Supporta vari formati (MPG, MPEG, TS, VOB, MP4, H264 (no H265) max 1080x1920.)\*<br>Riproduzione audio: MP3, Flac\* MP3, Flac\* Riproduzione audio: Visualizzazione immagini: JPG, BMP\* \*STRONG non può garantire la riproduzione di file video nonostante le loro estensioni siano compatibili poiché dipende dalla codfica utilizzata, dal bit rate e dalla risoluzione.

#### **Connettori**

SAT IN USB 2.0: 5 V/800 mA (max.) supportato HDMI TV SCART (RGB, CVBS, uscita Audio L/R) 3.5 mm Audio L/R S/PDIF (coassile) Alimentatore (12 V, 1.5 A)

#### **Dati Generali**

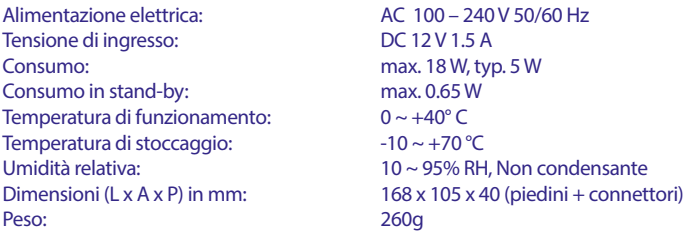

#### **INFORMAZIONE AGLI UTENTI**

ai sensi dell'art. 13 del decreto legislativo 25 luglio 2005, n. 15"Attuazione delle Direttive 2002/95/CE, 2002/96/CE e 2003/108/CE, relative alla riduzione dell'uso di sostanze pericolose nelle apparecchiature elettriche ed elettroniche, nonché allo smaltimento dei rifiuti"

Il simbolo del cassonetto barrato riportato sull'apparecchiatura indica che il prodotto alla fine della propria vita utile deve essere raccolto separatamente dagli altri rifiuti.

L'utente dovrà, pertanto, consegnare l'apparecchiatura alla fine della vita utile agli idonei centri di raccolta differenziata dei rifiuti elettronici ed elettrotecnici, oppure riconsegnarla al rivenditore al momento dell'acquisto di una nuova apparecchiatura di tipo equivalente, in ragione di uno a uno. L'adeguata raccolta differenziata per l'avvio successivo dell'apparecchiatura dismessa al riciclaggio, al trattamento e allo smaltimento ambientalmente compatibile contribuisce ad evitare possibili effetti negativi sull'ambiente e sulla salute e favorisce il riciclo dei materiali di cui è composta l'apparecchiatura. Lo smaltimento abusivo del prodotto da parte dell'utente comporta l'applicazione delle sanzioni amministrative di cui al dlgs. n. 22/1997" (articolo 50 e seguenti del dlgs. n. 22/1997).

Trattamento del dispositivo elettrico od elettronico a fine vita (Applicabile in tutti i paesi dell'Unione Europea e in quelli con sistema di raccolta differenziata)

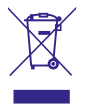

Questo simbolo sul prodotto o sulla confezione indica che il prodotto non deve essere considerato come un normale rifiuto domestico, ma deve invece essere consegnato ad un punto di raccolta appropriato per il riciclo di apparecchi elettrici ed elettronici. Assicurandovi che questo prodotto sia smaltito correttamente, voi contribuirete a prevenire potenziali conseguenze negative per l'ambiente e per la salute che potrebbero altrimenti essere causate dal suo smaltimento inadeguato. Il riciclaggio del materiali aiuta a conservare le risorse naturali. Per informazioni più dettagliate circa il riciclaggio di questo prodotto, potete contattare l'ufficio comunale, il servizio locale di smaltimento rifiuti oppure il negozio dove l'avete acquistato.